# R&S<sup>®</sup>SMW200A Vector Signal Generator Getting Started

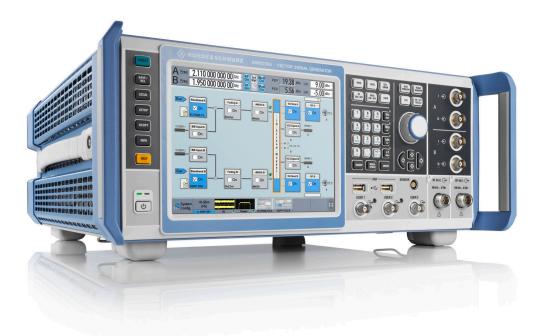

1412926602 Version 10

## ROHDE&SCHWARZ

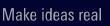

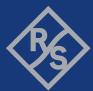

This document describes the R&S®SMW200A, stock no. 1412.0000.02.

© 2024 Rohde & Schwarz Muehldorfstr. 15, 81671 Muenchen, Germany Phone: +49 89 41 29 - 0 Email: info@rohde-schwarz.com Internet: www.rohde-schwarz.com Subject to change – data without tolerance limits is not binding. R&S<sup>®</sup> is a registered trademark of Rohde & Schwarz GmbH & Co. KG. The terms HDMI, HDMI High-Definition Multimedia Interface, HDMI trade dress and the HDMI Logos are trademarks or registered trademarks of HDMI Licensing Administrator, Inc. All other trademarks are the properties of their respective owners.

1412.9266.02 | Version 10 | R&S<sup>®</sup>SMW200A

Throughout this document, R&S<sup>®</sup> is indicated as R&S.

## Contents

| 1    | Safety and regulatory information7                         |
|------|------------------------------------------------------------|
| 1.1  | Safety instructions7                                       |
| 1.2  | Labels on R&S SMW200A 11                                   |
| 1.3  | Warning messages in the documentation11                    |
| 1.4  | Where to find key documents on Rohde & Schwarz             |
| 1.5  | Korea certification class B12                              |
| 2    | Documentation overview13                                   |
| 2.1  | Getting started manual13                                   |
| 2.2  | User manuals and help13                                    |
| 2.3  | Tutorials14                                                |
| 2.4  | Service manual14                                           |
| 2.5  | Instrument security procedures14                           |
| 2.6  | Printed safety instructions14                              |
| 2.7  | Specifications and product brochures14                     |
| 2.8  | Calibration certificate15                                  |
| 2.9  | Release notes and open source acknowledgment15             |
| 2.10 | Application notes, application cards, white papers, etc 15 |
| 2.11 | Videos16                                                   |
| 3    | Key features17                                             |
| 4    | Preparing for use18                                        |
| 4.1  | Lifting and carrying 18                                    |
| 4.2  | Unpacking and checking18                                   |
| 4.3  | Choosing the operating site 19                             |
| 4.4  | Setting up the R&S SMW200A19                               |

## R&S<sup>®</sup>SMW200A

| 4.4.1                                                                                                    | Placing the R&S SMW200A on a bench top                                                                                                    | 19                                                                                                    |
|----------------------------------------------------------------------------------------------------|----------------------------------------------------------------------------------------------------|----------------------------------------------------------------------------------------------------|
| 4.4.2                                                                                                    | Mounting the R&S SMW200A in a rack                                                                                                    | 21                                                                                                    |
| 4.5                                                                                                    | Considerations for test setup                                                                                                    | 22                                                                                                    |
| 4.6                                                                                                    | Connecting to power                                                                                                    | 23                                                                                                    |
| 4.7                                                                                                    | Connecting to LAN                                                                                                    | 23                                                                                                    |
| 4.8                                                                                                    | Connecting USB devices                                                                                                    | 24                                                                                                    |
| 4.9                                                                                                    | Connecting to RF coaxial connectors                                                                                                    | 25                                                                                                    |
| 4.10                                                                                                    | Connecting to RF A/RF B                                                                                                    | 27                                                                                                    |
| 4.11                                                                                                    | Connecting to LO In/Out                                                                                                    | 27                                                                                                    |
| 4.12                                                                                                    | Connecting to REF IN/REF OUT                                                                                                    | 28                                                                                                    |
| 4.13                                                                                                    | Connecting to HS DIG I/Q                                                                                                    | 28                                                                                                    |
| 4.14                                                                                                    | Switching on or off                                                                                                    | 29                                                                                                    |
| 5                                                                                                    | Instrument tour                                                                                                    | 31                                                                                                    |
| 5.1                                                                                                    | Front panel tour                                                                                                    | 31                                                                                                    |
|                                                                                                    |                                                                                                    |                                                                                                    |
| 5.1.1                                                                                                    | Touchscreen                                                                                                    | .32                                                                                                    |
|                                                                                                    | Touchscreen<br>Keys                                                                                                    |                                                                                                    |
| 5.1.2                                                                                                    |                                                                                                    | 33                                                                                                    |
| 5.1.2<br>5.1.3                                                                                                    | Keys                                                                                                    | 33<br>.37                                                                                                    |
| 5.1.2<br>5.1.3<br><b>5.2</b>                                                                                            | Keys<br>Connectors                                                                                                    | 33<br>.37<br>. <b>39</b>                                                                                                    |
| 5.1.2<br>5.1.3<br><b>5.2</b><br>5.2.1                                                                                   | Keys<br>Connectors<br>Rear panel tour                                                                                                    | 33<br>.37<br>. <b>39</b><br>.42                                                                                                    |
| 5.1.2<br>5.1.3<br><b>5.2</b><br>5.2.1<br><b>6</b>                                                                       | Keys<br>Connectors<br>Rear panel tour<br>Connectors                                                                                                    | 33<br>.37<br>. <b>39</b><br>.42<br><b>49</b>                                                                                                   |
| 5.1.2<br>5.1.3<br><b>5.2</b><br>5.2.1<br><b>6</b><br><b>6.1</b>                                                         | Keys<br>Connectors<br>Rear panel tour<br>Connectors<br>Trying out the instrument                                                                                                    | 33<br>.37<br>. <b>39</b><br>.42<br><b>49</b><br><b>50</b>                                                                                      |
| 5.1.2<br>5.1.3<br><b>5.2</b><br>5.2.1<br><b>6</b><br><b>6.1</b><br><b>6.2</b>                                           | Keys<br>Connectors<br>Rear panel tour<br>Connectors<br>Trying out the instrument<br>Generating an unmodulated carrier                                                                                                    | 33<br>37<br>.39<br>.42<br>49<br>50<br>53                                                                                                    |
| 5.1.2<br>5.1.3<br><b>5.2</b><br>6<br>6.1<br>6.2<br>6.3                                                                  | Keys<br>Connectors<br>Rear panel tour<br>Connectors<br>Trying out the instrument<br>Generating an unmodulated carrier<br>Generating a digitally modulated signal                                                                                                    | <ul> <li>33</li> <li>37</li> <li>39</li> <li>42</li> <li>49</li> <li>50</li> <li>53</li> <li>55</li> </ul>                                     |
| 5.1.2<br>5.1.3<br><b>5.2</b><br>5.2.1<br><b>6</b><br><b>6.1</b><br><b>6.2</b><br><b>6.3</b><br><b>6.4</b>               | Keys<br>Connectors<br><b>Rear panel tour</b><br>Connectors<br><b>Trying out the instrument</b><br>Generating an unmodulated carrier<br>Generating a digitally modulated signal<br>Triggering the instrument externally                                                              | <ul> <li>33</li> <li>.37</li> <li>.39</li> <li>.42</li> <li>49</li> <li>50</li> <li>53</li> <li>.55</li> <li>62</li> </ul>                     |
| 5.1.2<br>5.1.3<br><b>5.2</b><br>5.2.1<br><b>6</b><br><b>6.1</b><br><b>6.2</b><br><b>6.3</b><br><b>6.4</b><br><b>6.5</b> | Keys<br>Connectors<br>Rear panel tour<br>Connectors<br>Trying out the instrument<br>Generating an unmodulated carrier<br>Generating a digitally modulated signal<br>Triggering the instrument externally<br>Working with marker signals                                             | <ul> <li>33</li> <li>.37</li> <li>.39</li> <li>.42</li> <li>49</li> <li>50</li> <li>53</li> <li>.55</li> <li>62</li> <li>63</li> </ul>         |
| 5.1.2<br>5.1.3<br>5.2.1<br>6<br>6.1<br>6.2<br>6.3<br>6.4<br>6.5<br>6.6                                                  | Keys<br>Connectors<br>Rear panel tour<br>Connectors<br>Trying out the instrument<br>Generating an unmodulated carrier<br>Generating a digitally modulated signal<br>Triggering the instrument externally<br>Working with marker signals<br>Routing a baseband signal to the outputs | <ul> <li>33</li> <li>37</li> <li>39</li> <li>42</li> <li>49</li> <li>50</li> <li>53</li> <li>55</li> <li>62</li> <li>63</li> <li>68</li> </ul> |

| 6.8   | Generating an EUTRA/LTE signal75                                                              |
|-------|-----------------------------------------------------------------------------------------------|
| 6.9   | Enabling MIMO configuration79                                                                 |
| 7     | System overview85                                                                             |
| 7.1   | Brief introduction to the instrument's concept85                                              |
| 7.1.1 | Signal flow at a glance85                                                                     |
| 7.1.2 | Internal baseband source ("Baseband" blocks)                                                  |
| 7.1.3 | Digital baseband input and output ("BB input", "I/Q digital" blocks)89                        |
| 7.1.4 | Fading simulator ("Fading" blocks) 89                                                         |
| 7.1.5 | Additional white gaussian noise ("AWGN" blocks)90                                             |
| 7.1.6 | "I/Q stream mapper" block90                                                                   |
| 7.1.7 | I/Q modulator ("I/Q mod" blocks)                                                              |
| 7.1.8 | Analog I/Q output ("I/Q analog" blocks)                                                       |
| 7.1.9 | RF and analog modulations ("RF" blocks)91                                                     |
| 7.2   | Applications examples of the R&S SMW200A91                                                    |
| 7.2.1 | Transmit diversity test (MISO scenario)91                                                     |
| 7.2.2 | Receive diversity test (SIMO scenario)92                                                      |
| 7.2.3 | Generation of signals for testing of WCDMA handover (Two cells)93                             |
| 7.2.4 | Generation of an EUTRA/LTE 8x2 MIMO signal for UE tests94                                     |
| 7.2.5 | Generation of an LTE test signal with carrier aggregation and 2x2 MIMO each component carrier |
| 7.2.6 | Generation of a WLAN 802.11ad signal with 1.76 GHz bandwidth96                                |
| 8     | Instrument control                                                                            |
| 8.1   | Possible ways to operate the instrument98                                                     |
| 8.2   | Means of manual interaction                                                                   |
| 8.3   | Understanding the display information100                                                      |
| 8.3.1 | Status bar101                                                                                 |
| 8.3.2 | Block diagram 101                                                                             |

## R&S<sup>®</sup>SMW200A

| 8.3.3 | Taskbar                            | 103  |
|-------|------------------------------------|------|
| 8.3.4 | Additional display characteristics | 105  |
| 8.4   | Accessing the functionality        | 106  |
| 8.5   | Entering data                      | 108  |
| 8.5.1 | Entering numeric parameters        | 108  |
| 8.5.2 | Entering alphanumeric parameters   | 109  |
| 8.5.3 | Undo and redo actions              | 109  |
| 8.6   | Getting information and help       | 110  |
| 8.6.1 | Using the tutorials                | .112 |
| 8.7   | Remote control                     | 115  |
| 8.8   | Remote operation over VNC          | 116  |
| 9     | Contacting customer support        | 117  |
|       | Index                              | 118  |

Safety instructions

## 1 Safety and regulatory information

The product documentation helps you use the product safely and efficiently. Follow the instructions provided here and in the following chapters.

## Intended use

The product generates radio frequency (RF) signals for the development, production and verification of electronic components, modules or devices. The product is intended for industrial use, for example for production and conformance testing, maintenance and engineering laboratories.

Use the product only for its designated purpose. Any other use is considered improper use. Observe the operating conditions and performance limits stated in the specifications document.

## **Target audience**

This document targets at all users, including technicians, operators, administrators and maintenance personnel. The required skills and experience of the users depend on the test setup and application of the product.

## Where do I find safety information?

Safety information is part of the product documentation. It warns you of potential dangers and gives instructions on how to prevent personal injury or damage caused by dangerous situations. Safety information is provided as follows:

- In Chapter 1.1, "Safety instructions", on page 7. The same information is provided in many languages in printed format. The printed "Safety Instructions" for "Mains-Powered Products, Heavy" (document number 1171.1788.99) are delivered with the product.
- Throughout the documentation, safety instructions are provided when you need to take care during setup or operation.

## 1.1 Safety instructions

Products from the Rohde & Schwarz group of companies are manufactured according to the highest technical standards. To use the products safely, follow

#### Safety and regulatory information

#### Safety instructions

the instructions provided here and in the product documentation. Keep the product documentation nearby and offer it to other users.

Use the product only for its intended use and within its performance limits. Intended use and limits are described in the product documentation such as the specifications document, manuals and the printed "Safety Instructions" document. If you are unsure about the appropriate use, contact Rohde & Schwarz customer support.

Using the product requires specialists or specially trained personnel. These users also need sound knowledge of at least one of the languages in which the user interfaces and the product documentation are available.

Reconfigure or adjust the product only as described in the product documentation or the specifications document. Any other modifications can affect safety and are not permitted.

Never open the casing of the product. Only service personnel authorized by Rohde & Schwarz are allowed to repair the product. If any part of the product is damaged or broken, stop using the product. Contact Rohde & Schwarz customer support at https://www.rohde-schwarz.com/support.

#### Lifting and carrying the product

The product is heavy. Do not move or carry the product by yourself. A single person can only carry a maximum of 18 kg safely depending on age, gender and physical condition. Look up the maximum weight in the specifications document. Use the product handles to move or carry the product. Do not lift by the accessories mounted on the product. Accessories are not designed to carry the weight of the product.

To move the product safely, you can use lifting or transporting equipment such as lift trucks and forklifts. Follow the instructions provided by the equipment manufacturer.

## Choosing the operating site

Only use the product indoors. The product casing is not waterproof. Water that enters can electrically connect the casing with live parts, which can lead to electric shock, serious personal injury or death if you touch the casing.

If Rohde & Schwarz provides accessories designed for outdoor use of your product, e.g. a protective cover, you can use the product outdoors.

#### Safety instructions

You can operate the product up to an altitude of 2000 m above sea level. If a higher altitude is permissible, the value is provided in the specifications document. The product is suitable for pollution degree 2 environments where nonconductive contamination can occur. For more information on environmental conditions such as ambient temperature and humidity, see the specifications document.

## Setting up the product

Always place the product on a stable, flat and level surface with the bottom of the product facing down. If the product is designed for different positions, secure the product so that it cannot fall over.

If the product has foldable feet, always fold the feet completely in or out to ensure stability. The feet can collapse if they are not folded out completely or if the product is moved without lifting it. The foldable feet are designed to carry the weight of the product, but not an extra load.

If stacking is possible, keep in mind that a stack of products can fall over and cause injury.

If you mount products in a rack, ensure that the rack has sufficient load capacity and stability. Observe the specifications of the rack manufacturer. Always install the products from the bottom shelf to the top shelf so that the rack stands securely. Secure the product so that it cannot fall off the rack.

## **Connecting the product**

Before connecting the interfaces and measuring inputs of the product to other products or electrical circuits, make sure that the other products or electrical circuits provide special protection against electric shock. This protection principle is referred to as SELV (safety extra-low voltage) and is based on a low voltage level and increased insulation. Exceptions are indicated by a measurement category on the product and given in the specifications document.

## **Connecting to power**

The product is an overvoltage category II product. Connect the product to a fixed installation used to supply energy-consuming equipment such as household appliances and similar loads. Keep in mind that electrically powered products have risks, such as electric shock, fire, personal injury or even death. Replace parts that are relevant to safety only by original parts, e.g. power cables or fuses.

Take the following measures for your safety:

- Before switching on the product, ensure that the voltage and frequency indicated on the product match the available power source. If the power adapter does not adjust automatically, set the correct value and check the rating of the fuse.
- Only use the power cable delivered with the product. It complies with countryspecific safety requirements. Only insert the plug into an outlet with protective conductor terminal.
- Only use intact cables and route them carefully so that they cannot be damaged. Check the power cables regularly to ensure that they are undamaged. Also ensure that nobody can trip over loose cables.
- Only connect the product to a power source with a fuse protection of maximum 20 A.
- Ensure that you can disconnect the product from the power source at any time. Pull the power plug to disconnect the product. The power plug must be easily accessible. If the product is integrated into a system that does not meet these requirements, provide an easily accessible circuit breaker at the system level.

## **Cleaning the product**

Use a dry, lint-free cloth to clean the product. When cleaning, keep in mind that the casing is not waterproof. Do not use liquid cleaning agents.

## Meaning of safety labels

Safety labels on the product warn against potential hazards.

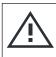

Potential hazard

Read the product documentation to avoid personal injury or product damage.

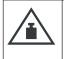

Heavy product

Be careful when lifting, moving or carrying the product. Carrying the product requires a sufficient number of persons or transport equipment.

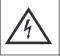

Electrical hazard Indicates live parts. Risk of electric shock, fire, personal injury or even death.

## R&S<sup>®</sup>SMW200A

Safety and regulatory information

#### Warning messages in the documentation

Hot surface

Do not touch. Risk of skin burns. Risk of fire.

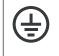

X

Protective conductor terminal

Connect this terminal to a grounded external conductor or to protective ground. This connection protects you against electric shock if an electric problem occurs.

## 1.2 Labels on R&S SMW200A

Labels on the casing inform about:

- Personal safety, see "Connecting to power" on page 9.
- Product and environment safety, see Table 1-1.
- Identification of the product, see the serial number on the rear panel.

#### Table 1-1: Labels regarding R&S SMW200A and environment safety

Labeling in line with EN 50419 for disposal of electrical and electronic equipment after the product has come to the end of its service life. For more information, see the product user manual, chapter "Disposal".

## **1.3 Warning messages in the documentation**

A warning message points out a risk or danger that you need to be aware of. The signal word indicates the severity of the safety hazard and how likely it will occur if you do not follow the safety precautions.

## WARNING

Potentially hazardous situation. Could result in death or serious injury if not avoided.

## CAUTION

Potentially hazardous situation. Could result in minor or moderate injury if not avoided.

Korea certification class B

## NOTICE

Potential risks of damage. Could result in damage to the supported product or to other property.

# 1.4 Where to find key documents on Rohde & Schwarz

Certificates issued to Rohde & Schwarz that are relevant for your country are provided at www.rohde-schwarz.com/key-documents, e.g. concerning:

- Quality management
- Environmental management
- Information security management
- Accreditations

## **1.5 Korea certification class B**

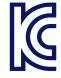

이 기기는 가정용(B급) 전자파 적합기기로서 주로 가정에서 사용하는 것을 목적으로 하며, 모든 지역에서 사용할 수 있습니다.

## 2 Documentation overview

This section provides an overview of the R&S SMW200A user documentation. Unless specified otherwise, you find the documents at:

www.rohde-schwarz.com/manual/smw200a

## 2.1 Getting started manual

Introduces the R&S SMW200A and describes how to set up and start working with the product. Includes basic operations, typical measurement examples, and general information, e.g. safety instructions, etc. A printed version is delivered with the instrument.

## 2.2 User manuals and help

Separate manuals for the base unit and the software options are provided for download:

Base unit manual

Contains the description of all instrument modes and functions. It also provides an introduction to remote control, a complete description of the remote control commands with programming examples, and information on maintenance, instrument interfaces and error messages. Includes the contents of the getting started manual.

• Software option manual Contains the description of the specific functions of an option. Basic information on operating the R&S SMW200A is not included.

The contents of the user manuals are available as help in the R&S SMW200A. The help offers quick, context-sensitive access to the complete information for the base unit and the software options.

All user manuals are also available for download or for immediate display on the internet.

Specifications and product brochures

## 2.3 Tutorials

The R&S SMW200A provides interactive examples and demonstrations on operating the instrument in the form of tutorials. A set of tutorials is available directly on the instrument.

## 2.4 Service manual

Describes the performance test for checking compliance with rated specifications, firmware update, troubleshooting, adjustments, installing options and maintenance.

The service manual is available for registered users on the global Rohde & Schwarz information system (GLORIS):

https://gloris.rohde-schwarz.com

## 2.5 Instrument security procedures

Deals with security issues when working with the R&S SMW200A in secure areas. It is available for download on the internet.

## 2.6 **Printed safety instructions**

Provides safety information in many languages. The printed document is delivered with the product.

## 2.7 Specifications and product brochures

The specifications document, also known as the data sheet, contains the technical specifications of the R&S SMW200A. It also lists the firmware applications and their order numbers, and optional accessories. Application notes, application cards, white papers, etc.

The brochure provides an overview of the instrument and deals with the specific characteristics.

See www.rohde-schwarz.com/brochure-datasheet/smw200a

## 2.8 Calibration certificate

The document is available on https://gloris.rohde-schwarz.com/calcert. You need the device ID of your instrument, which you can find on a label on the rear panel.

## 2.9 Release notes and open source acknowledgment

The release notes list new features, improvements and known issues of the current software version, and describe the software installation.

The software uses several valuable open source software packages. An open source acknowledgment document provides verbatim license texts of the used open source software.

www.rohde-schwarz.com/firmware/smw200a

# 2.10 Application notes, application cards, white papers, etc.

These documents deal with special applications or background information on particular topics.

www.rohde-schwarz.com/application/smw200a

For some application sheets, see also:

www.rohde-schwarz.com/manual/smw200a

#### Videos

## 2.11 Videos

Find various videos on Rohde & Schwarz products and test and measurement topics on YouTube: https://www.youtube.com/@RohdeundSchwarz

On the menu bar, search for your product to find related videos.

Figure 2-1: Product search on YouTube

## 3 Key features

The R&S SMW200A is a new high-performance vector signal generator developed to meet demanding customer requirements. Offering excellent signal characteristic and straightforward and intuitive operation, the R&S SMW200A makes signal generation fast and easy.

Outstanding key features of the R&S SMW200A vector signal generator are:

- Frequency range from 100 kHz to 67 GHz
- Optional second RF path with variable frequency range
- Up to 2 GHz I/Q modulation bandwidth (in RF) with internal baseband
- Wideband baseband and vector signal generator in one box
- Support of all important digital standards such as LTE incl. eMTC/NB-IoT, 5G NR, WLAN IEEE 802.11a/b/g/n/j/p/ac/ax/be, GNSS, 3GPP FDD/HSPA/HSPA+
- Generating signals for radar module and receiver tests
- Versatile configuration: from single-path vector signal generator to multichannel MIMO receiver tester
- Optional integrated fading simulator with up to 200 MHz bandwidth
- Ideal for MIMO, MSR, 5G NR or LTE-Advanced applications thanks to up to eight signal sources and up to 64 fading channels
- Implementation of all key MIMO fading scenarios such as 2x2, 3x3, 4x4, 8x4, 4x8, and 2x4x4 using a single instrument
- Internal digital adding of baseband signals, with frequency and level offset
- Excellent signal quality for high accuracy in spectral and modulation measurements
- Intuitive operation via touchscreen with block diagram as key element
- Graphical signal monitoring at practically every point in the signal flow
- SCPI macro recorder and code generator for generating executable remote control code from manual operating steps (for MATLAB<sup>®</sup>, CVI, etc.)

For more information, refer to the specifications document.

Unpacking and checking

## 4 Preparing for use

Here, you can find basic information about setting up the product for the first time.

## 4.1 Lifting and carrying

For safety information, see "Lifting and carrying the product" on page 8.

Use the handles for lifting and carrying the R&S SMW200A.

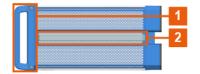

Figure 4-1: Instrument side view with front handles (1) and side handles (2)

## 4.2 Unpacking and checking

- 1. Unpack the R&S SMW200A carefully.
- 2. Retain the original packing material. Use it to protect the control elements and connectors when transporting or shipping the R&S SMW200A later. See also chapter "Transporting" in the user manual.
- 3. Using the delivery notes, check the equipment for completeness.
- 4. Check the equipment for damage.

If the delivery is incomplete or equipment is damaged, contact Rohde & Schwarz.

## Setting up the R&S SMW200A

## 4.3 Choosing the operating site

Specific operating conditions ensure proper operation and avoid damage to the product and connected devices. For information on environmental conditions such as ambient temperature and humidity, see the specifications document.

For safety information, see "Choosing the operating site" on page 8.

## Electromagnetic compatibility classes

The electromagnetic compatibility (EMC) class indicates where you can operate the product. The EMC class of the product is given in the specifications document.

- Class B equipment is suitable for use in:
  - Residential environments
  - Environments that are directly connected to a low-voltage supply network that supplies residential buildings
- Class A equipment is intended for use in industrial environments. It can cause radio disturbances in residential environments due to possible conducted and radiated disturbances. It is therefore not suitable for class B environments. If class A equipment causes radio disturbances, take appropriate measures to eliminate them.

## 4.4 Setting up the R&S SMW200A

See also:

- "Setting up the product" on page 9
- "Intended use" on page 7

## 4.4.1 Placing the R&S SMW200A on a bench top

#### To place the product on a bench top

1. Place the product on a stable, flat and level surface. Ensure that the surface can support the weight of the product. For information on the weight, see the specifications document.

#### R&S<sup>®</sup>SMW200A

## Setting up the R&S SMW200A

2. **CAUTION!** Foldable feet can collapse. For safety information, see "Setting up the product" on page 9.

Always fold the feet completely in or out. With folded-out feet, do not place anything on top or underneath the product.

- 3. **WARNING!** A stack of products can fall over and cause injury. Never stack more than three products on top of each other. Instead, mount them in a rack. Stack as follows:
  - If the products have foldable feet, fold them in completely.
  - It is best if all products have the same dimensions (width and length). If the products have different dimensions, stack according to size and place the smallest product on top.
  - Do not exceed the permissible total load placed on the product at the bottom of the stack:
    - 50 kg when stacking products of identical dimensions (left figure).
    - 25 kg when stacking smaller products on top (middle figure).

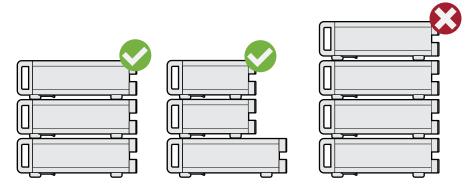

Left = Stacked correctly, same dimensions Middle = Stacked correctly, different dimensions Right = Stacked incorrectly, too many products

4. **NOTICE!** Overheating can damage the product.

Prevent overheating as follows:

- Keep a minimum distance of 10 cm between the fan openings of the product and any object in the vicinity to provide sufficient airflow and ventilation.
- Do not place the product next to heat-generating equipment such as radiators or other products.

Setting up the R&S SMW200A

## 4.4.2 Mounting the R&S SMW200A in a rack

#### To prepare the rack

- 1. Observe the requirements and instructions in "Setting up the product" on page 9.
- 2. **NOTICE!** Insufficient airflow can cause overheating and damage the product. Design and implement an efficient ventilation concept for the rack.

#### To mount the R&S SMW200A in a rack

- 1. Use an adapter kit that fits the dimensions of the R&S SMW200A to prepare the instrument for rack mounting.
  - a) Order the rack adapter kit designed for the R&S SMW200A. For more information, refer to the specifications document.
  - b) Mount the adapter kit. Follow the assembly instructions provided with the adapter kit.
- WARNING! The R&S SMW200A is heavy. Lift the R&S SMW200A with a lifting equipment, see "Lifting and carrying the product" on page 8. Lift the R&S SMW200A to shelf height.
- 3. Grab the handles at the front.
- 4. Push the R&S SMW200A onto the shelf until the rack brackets fit closely to the rack.
- 5. Tighten all screws at the rack brackets with a tightening torque of 1.2 Nm to secure the R&S SMW200A in the rack.

## To unmount the R&S SMW200A from a rack

- 1. Loosen the screws at the rack brackets.
- WARNING! The R&S SMW200A is heavy. Lift the R&S SMW200A with a lifting equipment, see "Lifting and carrying the product" on page 8. Bring the lifting equipment to shelf height.
- 3. Remove the R&S SMW200A from the rack.

#### Considerations for test setup

4. If placing the R&S SMW200A on a bench top again, unmount the adapter kit from the R&S SMW200A. Follow the instructions provided with the adapter kit.

## 4.5 **Considerations for test setup**

## Cable selection and electromagnetic interference (EMI)

Electromagnetic interference (EMI) can affect the measurement results.

To suppress electromagnetic radiation during operation:

- Use high-quality shielded cables, for example, double-shielded RF, LAN and USB cables.
- Always terminate open cable ends.
- Ensure that connected external devices comply with EMC regulations.
- Use cables of the same type and equal length for connection to the I/Q and I/Q Bar interfaces of the instrument. How to: See section "To connect instruments to the I/Q analog interface" in the user manual.
- Use the cable R&S SMU-Z6 for connection to the DIG I/Q interfaces of the instrument. The cable is available under order number 1415.0201.02. How to: See section "To connect instruments to the I/Q digital interface" in the user manual.
- Use the cable R&S DIGIQ-HS for connection to the HS DIG I/Q interfaces of the instrument. The cable is available under order number 3641.2948.03. How to: Chapter 4.13, "Connecting to HS DIG I/Q", on page 28

#### Signal input and output levels

Keep the signal levels within the specified ranges to avoid damage to the R&S SMW200A and connected devices.

For more information, refer to the specifications document.

#### Preventing electrostatic discharge (ESD)

Electrostatic discharge is most likely to occur when you connect or disconnect a DUT.

#### Connecting to LAN

 NOTICE! Electrostatic discharge can damage the electronic components of the product and the device under test (DUT).

Ground yourself to prevent electrostatic discharge damage:

- a) Use a wrist strap and cord to connect yourself to ground.
- b) Use a conductive floor mat and heel strap combination.

## 4.6 Connecting to power

For safety information, see "Connecting to power" on page 9.

- 1. Plug the AC power cable into the AC power connector on the rear panel. Only use the AC power cable delivered with the R&S SMW200A.
- Plug the AC power cable into a power outlet with ground contact.
   The required ratings are listed next to the AC power connector.

For more information, refer to the specifications document.

## 4.7 Connecting to LAN

## **Network environment**

Before connecting the product to a local area network (LAN), consider the following:

- Install the latest firmware to reduce security risks.
- For internet or remote access, use secured connections if applicable.
- Ensure that the network settings comply with the security policies of your company. Contact your local system administrator or IT department before connecting your product to your company LAN.
- When connected to the LAN, the product may potentially be accessed from the internet, which may be a security risk. For example, attackers might misuse or damage the product.

## To connect to LAN

Connect the LAN socket on the rear panel via an RJ-45 cable to the LAN. Using DHCP (dynamic host configuration protocol), the R&S SMW200A assigns the IP address automatically.

If connected to the LAN, the R&S SMW200A displays the IP address and the hostname at the left bottom of the block diagram.

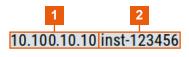

1 = IP address 2 = Hostname

If disconnected from the LAN, the R&S SMW200A displays the IP address 0.0.0.0.

See also chapter "To configure the instrument for remote access" in the user manual.

## 4.8 Connecting USB devices

You can connect or disconnect all USB devices from the R&S SMW200A during operation.

## To connect USB storage devices

USB storage devices, such as memory sticks, allow data transfer from or to the R&S SMW200A. You can also use them for firmware updates.

- 1. Connect the USB storage device to any of the USB connectors.
- Connect the device directly, without a connecting cable.
   Connecting cables can cause electromagnetic radiation and impair a measurement result.

## To connect USB devices with an external power supply

1. **NOTICE!** Connected devices with external power supply can feed back current into the 5 V power supply of the USB interface and thus damage the R&S SMW200A.

#### Connecting to RF coaxial connectors

Ensure that there is no connection between the positive pole of the power supply and the +5 V power pin of the USB interface (VBUS).

2. Connect the USB storage device to any of the USB connectors on the front panel or rear panel.

#### To connect a keyboard

 Connect the keyboard to any of the USB connectors on the front panel or rear panel.

When connected, the R&S SMW200A detects the keyboard automatically. A detected keyboard has the default layout English – US.

#### To connect a mouse

Connect the mouse to any of the USB connectors.

When connected, the R&S SMW200A detects the mouse automatically.

#### To connect power sensors

Connect power sensors of the R&S NRP families to any of the USB connectors on the front panel or rear panel.

See chapter "Using power sensors" in the user manual.

## 4.9 Connecting to RF coaxial connectors

Here, you find information on how to prepare and to connect to RF coaxial connectors of the R&S SMW200A. Use these RF connectors, for example, for output of the RF signal or for input of an external reference signal.

## To prepare for connecting

- NOTICE! Damaged or not clean connections can lead to RF insertion loss and mismatch, and even premature wear of the connectors.
   Before connecting to the port, inspect the RF connector visually. Check that it is clean, undamaged and mechanically compatible.
- 2. **NOTICE!** DC voltage at the RF connector can damage the instrument. Never apply DC voltage to the RF input connectors.

## Connecting to RF coaxial connectors

Make sure that the values are within the DC limits given in the specifications document.

- 3. If your test setup has a DC component at the RF input, insert a DC blocker.
- 4. Use a high-quality RF cable that matches the RF connector type. See also "Cable selection and electromagnetic interference (EMI)" on page 22.
- 5. You can connect to two kinds of connectors:
  - "To connect to screwable connectors" on page 26
  - "To connect to pluggable connectors" on page 27

## To connect to screwable connectors

► **NOTICE!** Excessive tightening can damage the connectors.

To connect the cable with the connector, proceed as follows:

- a) Carefully align the connector of the cable and the connector along a common axis.
- b) Mate the connectors along the common axis until the male pin of the inner connector engages with the female socket of the outer connector.
- c) Turn the nut of the outer connector until the connectors are firmly coupled.
- d) Using a calibrated torque wrench torque the nut to the limit as in the table below. Hold the opposite connector part stationary with a spanner.

The R&S SMW200A provides screwable RF connectors as in Table 4-1.

| Connector |                                                  | Torque limit |      | Nut opening |    |
|-----------|--------------------------------------------------|--------------|------|-------------|----|
| Туре      | Name                                             | lb-Inch      | Nm   | Inch        | mm |
| N         | RF A/RF B*)                                      | 13.3         | 1.5  | 3/4         | 20 |
| SMA       | LO IN<br>LO OUT<br>REF IN 1 GHz<br>REF OUT 1 GHz | 5            | 0.56 | 5/16        | 8  |
| 2.92 mm   | RF A/RF B*)                                      | 8            | 0.9  | 5/16        | 8  |
| 1.85 mm   | RF A/RF B*)                                      | 8            | 0.9  | 5/16        | 8  |

 Table 4-1: Connector name, type, size, torque limit and nut opening

\*) maximum frequency  $f_{max}$  depends on the connector type:  $f_{max}(N) \le 7$  GHz,  $f_{max}(2.92 \text{ mm}) \le 40$  GHz,  $f_{max}(1.85 \text{ mm}) \le 67$  GHz

#### To connect to pluggable connectors

The R&S SMW200A provides pluggable Bayonet Neill-Concelman (BNC) connectors.

- ► To connect the RF cable with the BNC connector, proceed as follows:
  - a) Carefully align the connector of the cable and the BNC connector along a common axis.
  - b) Mate the connectors along the common axis until the male pin of the connector of the cable engages with the female socket of the BNC connector.

For more information on handling and maintaining coaxial RF connectors, see the application note 1MA99.

For information on mounting test port adapters onto the RF connector, see the application note 1MA100.

## 4.10 Connecting to RF A/RF B

Before connecting, disable the RF output. In the block diagram, select the block "Off". For connection, the R&S SMW200A provides "RF A/RF B" on the front panel, see "To connect to screwable connectors" on page 26.

## To prevent RF output switch-off

NOTICE! If you set a too high output level without a load connected to the instrument, the reverse power can exceed a limit forcing the R&S SMW200A to switch off the RF output.

Connect a load with sufficient return loss.

For more information, refer to the specifications document.

## 4.11 Connecting to LO In/Out

For connection, the R&S SMW200A provides SMA connectors on the rear panel. See "To connect to screwable connectors" on page 26.

See also chapter "Local oscillator coupling" in the user manual.

## 4.12 Connecting to REF IN/REF OUT

For connection, the R&S SMW200A provides BNC connectors or SMA connectors on the rear panel. See "To connect to pluggable connectors" on page 27 and "To connect to screwable connectors" on page 26.

## 4.13 Connecting to HS DIG I/Q

#### To connect to the QSFP+ interface

- For connection, use the cable R&S DIGIQ-HS. See "Cable selection and electromagnetic interference (EMI)" on page 22.
- 2. Hold the QSFP+ plug of the cable by its panes.
- 3. Turn the QSFP+ cable, so that the release tab shows upwards.
- 4. Insert and push the QSFP+ plug into the QSFP+ cage.

#### To disconnect from the QSFP+ interface

1. **NOTICE!** If you pull the cable, you can damage the cable and the HS DIG I/Q connector.

Pull the release tab.

2. Pull the QSFP+ plug out of the QSFP+ cage.

#### About the QSFP+ interface

The "HS DIG I/Q" connector is a QSFP+ (quad small form factor pluggable) interface or QSFP28 interface. The connector socket has two components: a QSFP+ cage and a QSFP+ connector. The QSFP+ cable is equipped with the QSFP+ plug.

Switching on or off

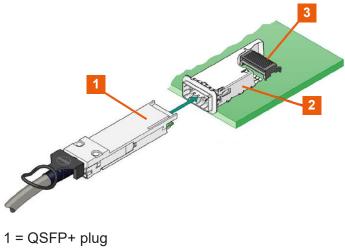

2 = QSFP+ cage 3 = QSFP+ connector

The interface supports a maximum bandwidth of up to 50 Gsample/s with active optical cables.

See also chapters "Digital baseband input settings" and "I/Q digital output settings" in the user manual.

## 4.14 Switching on or off

The following table provides an overview of power states, LEDs and positions of the power switch.

Table 4-2: Overview of power states

| State   | LED     | Position of power switch |
|---------|---------|--------------------------|
| Off     | • gray  | [0]                      |
| Standby | yellow  | [1]                      |
| Ready   | • green | [1]                      |

## To switch on the R&S SMW200A

The R&S SMW200A is off but connected to power. See Chapter 4.6, "Connecting to power", on page 23.

 Set the switch on the power supply to position [I] on the rear panel. The LED of the [On/Standby] key on the front panel is yellow.

#### R&S<sup>®</sup>SMW200A

- 2. Wait until the oven-controlled oscillator (OCXO) warms up. For more information, refer to the specifications document.
- 3. Press the [On/Standby] key on the front panel.

The LED changes to green. The R&S SMW200A boots.

After booting, the R&S SMW200A starts up displaying the block diagram on the screen on the front panel.

## To check startup functions

When starting for the first time, the R&S SMW200A starts with the default settings. When restarting, the R&S SMW200A recalls the instrument configuration before shut-down.

See chapter "Saving and recalling instrument settings" in the user manual.

When switched on, the R&S SMW automatically monitors the main functions. You can query erroneous functions. In addition to automatic monitoring, you can perform maintenance tasks. See the following:

- Chapter "Querying notifications" in the user manual.
- Chapter "Performing maintenance tasks" in the user manual.

## To shut down the product

The product is in the ready state.

▶ Press the [On/Standby] key.

The operating system shuts down. The LED changes to yellow.

In the standby state, the power switch circuits and the OCXO are active. To deactivate them, disconnect the instrument from the power supply.

## To disconnect from power

The R&S SMW200A is in the standby state.

- NOTICE! Risk of data loss. If you disconnect the product from power when it is in the ready state, you can lose settings and data. Shut it down first. Set the toggle switch on the power supply to position [0]. The LED of the [On/Standby] key is switched off.
- 2. Disconnect the R&S SMW200A from the power source.

## 5 Instrument tour

This chapter explains the control elements and the connectors of the R&S SMW200A. The views of the front panel and the rear panel help you to get familiar with the instrument and to perform the first steps. For specifications of the interfaces, see the specifications document.

The meanings of the labels on the R&S SMW200A are described in Chapter 1.2, "Labels on R&S SMW200A", on page 11.

## 5.1 Front panel tour

This section provides an overview of the control elements and connectors on the front panel of the R&S SMW200A. On the rear panel, you find all further connectors of the unit.

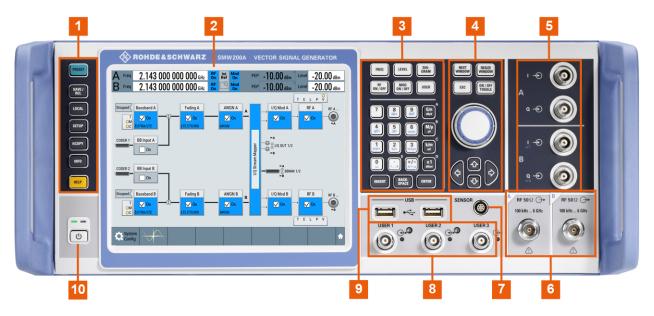

Figure 5-1: R&S SMW200A front panel controls and connectors

- 1 = Utility keys
- 2 = Touchscreen
- 3 = Function keys and Keypad
- 4 = Navigation controls
- 5 = I/Q, I/Q Bar
- 6 = RF A/RF B
- 7 = SENSOR

8 = USER x
9 = USB, page 37
10 = On/Standby key, page 34

## 5.1.1 Touchscreen

The block diagram and the most important settings are displayed on the screen on the front panel. The screen display also provides status and setting information and allows you to quickly reconfigure the signal flow. The screen is touchsensitive, offering an alternative means of user interaction for quick and easy handling of the instrument.

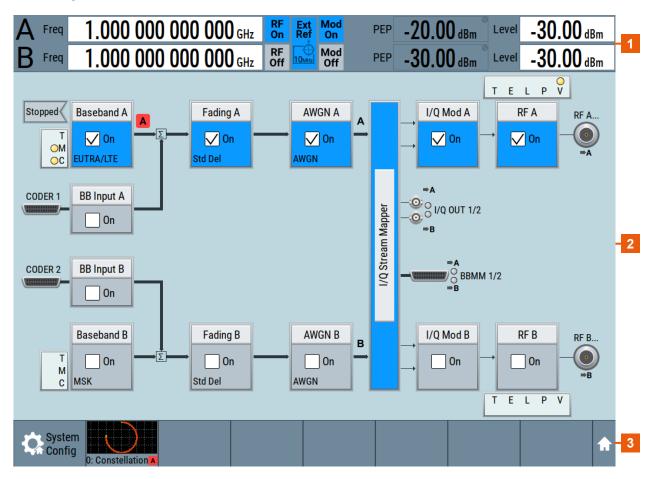

#### Figure 5-2: Touchscreen elements

- 1 = Status bar (frequency and level display)
- 2 = Block diagram
- 3 = Taskbar/softkey bar

#### Front panel tour

Any user interface elements that react to a click by a mouse pointer also react to a tap on the screen, and vice versa. Using the touchscreen, you can perform the following tasks (among others) by the tap of your finger:

- Changing a setting
- Selecting new settings
- Scrolling through the list of parameters
- Saving or recalling settings
- Routing the signal flow
- Opening and closing dialogs

See also:

- Chapter 8, "Instrument control", on page 98, for operating the touchscreen.
- Chapter "Cleaning" in the user manual, for cleaning the screen.

## 5.1.2 Keys

## 5.1.2.1 Utility keys

The utility keys set the instrument to a defined state, provide information on the instrument and provide assistance.

For more information, see chapter "General instrument functions" in the user manual.

| Utility key | Assigned functions                                                    |
|-------------|-----------------------------------------------------------------------|
| [PRESET]    | Sets the instrument to a defined state                                |
| [SAVE/RCL]  | Saves and loads instrument setting<br>Accesses the file manager       |
| [LOCAL]     | Switches from remote control to local (manual) control                |
| [SETUP]     | Accesses the general instrument settings                              |
| [HCOPY]     | Opens the "Hardcopy" dialog for storing the current display in a file |
| [INFO]      | Displays status messages, error messages, and warnings                |
| [HELP]      | Displays context-sensitive help text                                  |

#### Table 5-1: Utility keys

## 5.1.2.2 On/Standby key

The [On/Standby] key switches the instrument from the standby to the ready state or vice versa.

The LED above the [On/Standby] key indicates the instrument state, see Chapter 4.14, "Switching on or off", on page 29.

## 5.1.2.3 Function keys

Function keys provide access to most common generator settings and functions.

A detailed description of the corresponding functions is provided in the user manual.

| Function key                                     | Assigned functions                                                                                                    |  |
|--------------------------------------------------|----------------------------------------------------------------------------------------------------|--|
| [FREQ]                                           | Activates frequency entry. 1)                                                                                                    |  |
| [LEVEL]                                          | Activates level entry. 1)                                                                                                    |  |
| [Diagram]                                        | Brings the block diagram to the foreground. Active dialogs are minimized.                                                                                                    |  |
| [RF ON/OFF]                                      | Switches the RF output on and off. 2)                                                                                                    |  |
| [MOD ON/OFF]                                     | Switches the modulations on and off. <sup>2)</sup>                                                                                                    |  |
| [USER]                                           | Key with a customizable function. You can define the action to be executed.                                                                                                    |  |
| Function execution (in navigation controls area) |                                                                                                    |  |
| [ON/OFF TOGGLE]                                  | <ul> <li>Switches highlighted elements or a function block on and off.</li> <li>Switches between two or more settings, e.g. items of selection lists. At the end of a list, the cursor is set on the first entry again.</li> </ul> |  |

Table 5-2: Function keys

<sup>1)</sup> The entry field that was active last is activated. Press the key again to activate the entry field of the other path.

<sup>2)</sup> Status is displayed in the "Status bar". The key switches off all RF signals/ modulations; press the key again to restore the last active status.

## 5.1.2.4 Keypad

The keypad is used to enter alphanumeric parameters, including the corresponding units. It contains the following keys:

Table 5-3: Keys on the keypad

| Type of key                                             | Description                                                                                                    |
|---------------------------------------------------------|----------------------------------------------------------------------------------------------------|
| Alphanumeric keys                                       | Enter numbers and (special) characters in edit dialog boxes.                                                                                                    |
| Decimal point                                           | Inserts a decimal point "." at the cursor position.                                                                                                    |
| Sign key                                                | Changes the sign of a numeric parameter. For an alphanumeric parameter, inserts a "-" at the cursor position.                                                                                                    |
| Unit keys<br>(G/n dBμV, M/μ μV, k/m mV<br>and x1 dB(m)) | These keys add the selected unit to the entered numeric value<br>and complete the entry.<br>For level entries (e.g. in dB) or dimensionless values, all units<br>have the value "1" as multiplying factor. Thus, they have the<br>same function as an [Enter] key.                                                                                                    |
| [INSERT] key                                            | Toggles between insert and overwrite mode.                                                                                                    |
| [ESC] key                                               | <ul> <li>Closes all kinds of dialog boxes, if the edit mode is not active.</li> <li>Quits the edit mode, if the edit mode is active. Closes dialog boxes that contain a "Cancel" button.</li> <li>For "Edit" dialog boxes, the following applies:</li> <li>If data entry has been started, it retains the original value and closes the dialog box.</li> <li>If data entry has not been started or has been completed, it closes the dialog box.</li> </ul> |
| [Backspace] key                                         | If an alphanumeric entry has already been started, this key dele-<br>tes the character to the left of the cursor.                                                                                                    |
| [Enter] key                                             | <ul> <li>Has the same effect as pressing the rotary knob.</li> <li>Concludes the entry of dimensionless entries. The new value is accepted.</li> <li>With other entries, this key can be used instead of the default unit key.</li> <li>In a dialog box, selects the default or focused element.</li> <li>Calls the next dialog level.</li> <li>Confirms and closes open input windows.</li> </ul>                                                          |

## 5.1.2.5 Navigation controls

The navigation controls include a rotary knob, navigation keys, and the display keys. They allow you to navigate within the display or within dialog boxes.

## **Rotary knob**

The rotary knob has several functions:

- Increments (clockwise direction) or decrements (counterclockwise direction) numeric instrument parameters at a defined step width.
- Moves the selection, e.g. to a function block in the block diagram
- Shifts the selection bar within focused areas (e.g. lists).
- Acts like the [Enter] key, when it is pressed.

## **Navigation keys**

The navigation keys can be used alternatively to the rotary knob to navigate through dialog boxes, diagrams, or tables.

| Type of key      | Description                                                                                                    |
|------------------|----------------------------------------------------------------------------------------------------|
| [Up/Down] key    | <ul> <li>The [Up] and the [Down] key does the following:</li> <li>In a numeric edit dialog box, increase or decrease the instrument parameter.</li> <li>In a list, scroll forward and backward through the list entries.</li> <li>In a table, move the selection bar vertically.</li> <li>In windows or dialog boxes with vertical scrollbar, move the scrollbar.</li> </ul> |
| [Left/Right] key | <ul> <li>The [Left] and the [Right] key does the following:</li> <li>In an alphanumeric edit dialog box, move the cursor.</li> <li>In a list, scroll forward and backward through the list entries.</li> <li>In a table, move the selection bar horizontally.</li> <li>In windows or dialog boxes with horizontal scrollbar, move the scrollbar.</li> </ul>                  |

#### Table 5-4: Navigation keys

## **Display keys**

The display keys arrange different windows on the display.

### Front panel tour

| Display key     | Assigned functions                                                                                                    |  |
|-----------------|----------------------------------------------------------------------------------------------------|--|
| [NEXT WINDOW]   | Toggles between the active dialogs                                                                                                    |  |
| [RESIZE WINDOW] | Adjusts the size of the active dialog to use the whole height of the display.                                                                                                    |  |
| [ESC]           | <ul> <li>Closes all kinds of dialog boxes, if the edit mode is not active.<br/>Quits the edit mode, if the edit mode is active. Equals selecting<br/>the "Cancel" button in dialogs, if provided.</li> <li>For "Edit" dialog boxes, the following applies:</li> <li>If data entry has been started, it retains the original value<br/>and closes the dialog box.</li> <li>If data entry has not been started or has been completed, it<br/>closes the dialog box.</li> </ul> |  |

### 5.1.3 Connectors

The RF and I/Q connectors and various others interface connectors are on the front panel.

### I/Q, I/Q Bar

BNC connectors for input of external I/Q signals for analog modulation. The signals are fed directly into the I/Q modulator.

One pair of I and Q inputs are available per installed RF path.

Use the connectors for connections as follows:

- I/Q connectors: Direct (single-ended) or positive differential input of analog I/Q signals
- I/Q Bar connectors: Negative differential input of analog I/Q signals

How to: Chapter "How to Apply an External Digital Baseband Signal" in the user manual

### USB

Two female USB (universal serial bus) 2.0 connectors of type A (host USB). You can connect, for example, a keyboard, a mouse or a USB memory stick.

Further USB connectors of type A (host USB) and type B (USB Device) are available on the rear panel.

How to: Chapter 4.8, "Connecting USB devices", on page 24

### SENSOR

Connector for R&S NRP sensors.

Getting Started 1412.9266.02 – 10

### Front panel tour

A power sensor is connected to the R&S SMW200A by inserting the male connector. To disconnect, pull the connector by its sleeve. You cannot disconnect the sensor simply by pulling at the cable or the rear part of the connector.

The R&S SMW200A supports the use of R&S NRP power sensors in various ways including the use as a power viewer.

How to: Chapter "Using Power Sensors" in the user manual

### USER x

BNC multipurpose connectors for defining input signals and output signals.

The Table 5-6 lists the signals assigned to the USER x connectors in the default instrument state.

| USER connector | Direction | Default assigned signal |
|----------------|-----------|-------------------------|
| 1              | Output    | "Baseband A Marker 1"   |
| 2              | Output    | "Baseband A Marker 2"   |
| 3              | Input     | "Global Trigger 1"      |

Table 5-6: Default configuration of the USER x connectors

A dedicated LED indicates the connector status:

- • green: an input connector
- • yellow: an output connector
- no light / gray: the connector is not active

See also chapter "Local and global connectors settings" in the user manual.

### RF A/RF B

Female connector for output of the RF signal of path A and path B.

The connector type depends on the maximum frequency  $f_{max}$ , see table below.

### Rear panel tour

| Frequency option                                                                                                    | Connector type                                                                                                   | Frequency range            |
|----------------------------------------------------------------------------------------------------|----------------------------------------------------------------------------------------------------|----------------------------|
| RF A: R&S SMW-B1003/-B1006/-B1007<br>RF B: R&S SMW-B2003/-B2006/-B2007                                                                                                 | N female                                                                                                    | f <sub>max</sub> ≤ 7.5 GHz |
| RF A:<br>• R&S SMW-B1012/-B1020/-B1031/-B1040<br>• R&S SMW-B1040N<br>RF B: R&S SMW/-B2012/-B2020/-B2031                                                                | 2.92 mm female<br>Instrument equipped with<br>interchangeable 2.92 mm<br>test port adapter.                      | f <sub>max</sub> ≤ 40 GHz  |
| RF A:<br>R&S SMW-B1044/-B1056/-B1067<br>R&S SMW-B1044N/-B1056N/-B1067N<br>R&S SMW-B1044O/-B1056O/-B1067O<br>RF B:<br>R&S SMW-B2044<br>R&S SMW-B2044N<br>R&S SMW-B2044O | 1.85 mm female<br>Instrument equipped with<br>1.85 mm interchangeable<br>female/female wear and<br>tear adapter. | f <sub>max</sub> ≤ 67 GHz  |

 Table 5-7: Frequency options, connector types and frequency ranges

**Note:** The PC 1.85 mm male connector for up to 67 GHz comes with a protective 1.85 mm female adapter to prevent the sensitive connector from damage. It is available as a spare part, and can be replaced if damaged. Contact Rohde & Schwarz customer support.

How to: Chapter 4.10, "Connecting to RF A/RF B", on page 27

# 5.2 Rear panel tour

This section provides an overview of the connectors on the rear panel of the instrument.

Rear panel tour

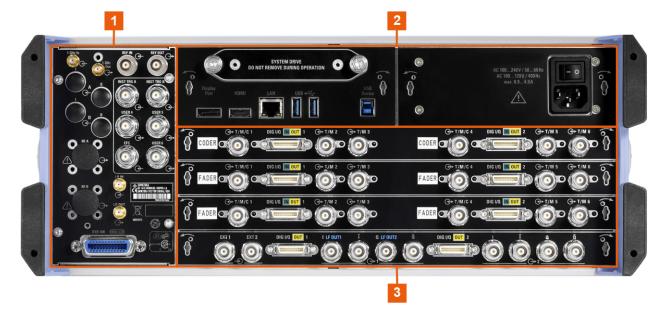

#### Figure 5-3: R&S SMW200A rear panel connectors (R&S SMW-B10/-B13T)

- 1 = Connectors for multi-purpose RF signals and remote control
- 2 = Processing board connectors and power supply
- 3 = Instrument boards R&S SMW-B10/-B13T/-B14 (standard baseband)
- = Instrument boards R&S SMW-B9/-B13XT/-B15 (wideband baseband)

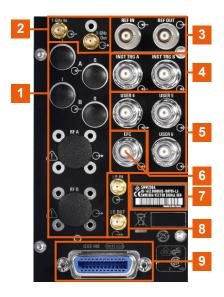

#### Figure 5-4: Connectors for multi-purpose RF signals and remote control

- 1 = Connectors for rack use: I/Q and RF A/RF B
  2, 3 = REF IN/REF OUT
  4 = INST TRIG x
  5 = USER x
- 6 = EFC

### Rear panel tour

- 7 = Serial number (six digits in the string 1412.0000.02-<serial number>-<checksum>)
- 8 = LO IN/LO OUT
- 9 = IEC 625/IEEE 488

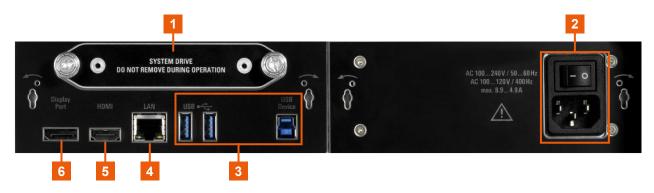

### Figure 5-5: Processing board connectors and power supply

- 1 = System drive (HDD/SSD)
- 2 = AC power supply connector and switch
- 3 = USB/USB Device
- 4 = LAN
- 5, 6 = Display Port, HDMI

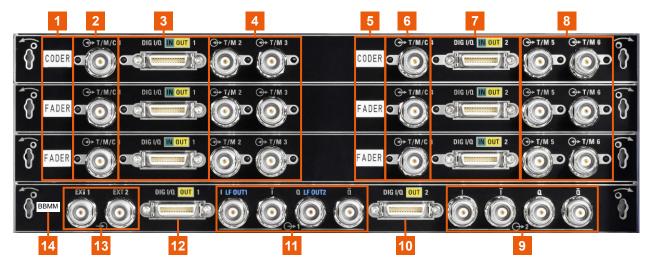

#### Figure 5-6: Instrument boards R&S SMW-B10/-B13T/-B14 (standard baseband)

1, 5, 14 = Board designation (CODER, FADER, BBMM)

2, 4, 6, 8 = T/M/C

- 3, 7, 10, 12 = DIG I/Q
- 9, 11 = I/Q, I/Q Bar
- 13 = EXT 1/2

Rear panel tour

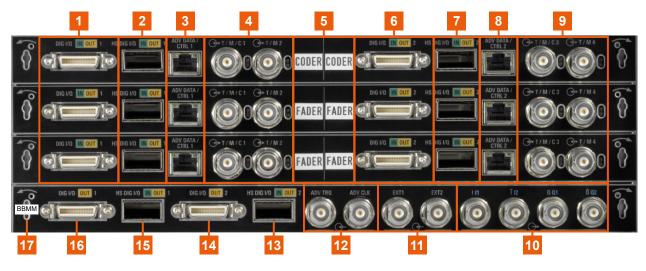

Figure 5-7: Instrument boards R&S SMW-B9/-B13XT/-B15 (wideband baseband)

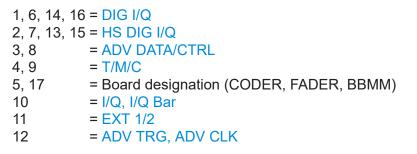

### 5.2.1 Connectors

### I/Q

Rear panel I/Q input connectors, recommended for use of the instrument in a 19" rack. See "I/Q, I/Q Bar" on page 37.

How to:

- Chapter 4.4.2, "Mounting the R&S SMW200A in a rack", on page 21
- Chapter "How to apply an external digital baseband signal" in the user manual

### RF A/RF B

Rear panel RF output connectors for the first RF path (option R&S SMW-B81/-B83) and the second RF path (option R&S SMW-B82/-B84). These options are recommended for use of the instrument in a 19" rack.

How to:

- Chapter 4.4.2, "Mounting the R&S SMW200A in a rack", on page 21
- Chapter 4.10, "Connecting to RF A/RF B", on page 27

### **REF IN/REF OUT**

Input/output for external reference signal.

BNC connectors for reference signals from 1 MHz to 100 MHz.

SMA connectors for 1 GHz reference signals.

The external reference is used for both paths.

How to: Chapter 4.12, "Connecting to REF IN/REF OUT", on page 28

### USER x

BNC multipurpose connectors for defining input signals and output signals.

Table 5-8 lists the signals assigned to the USER x connectors in the default instrument state.

Table 5-8: Default configuration of the USER x connectors

| Connector | Direction  | Default assigned signal |
|-----------|------------|-------------------------|
| "USER 4"  | "Input"    | "Global Trigger 2"      |
| "USER 5"  | "Output"   | "Signal Valid A"        |
| "USER 6"  | "Not used" | "None"                  |

A dedicated LED indicates the connector status:

- • green: an input connector
- yellow: an output connector
- • no light / gray: the connector is not active

See also chapter "Local and global connectors settings" in the user manual.

### EFC

BNC connector for input of an EFC (external frequency control) signal for electronic tuning of the internal reference frequency.

### LO IN/LO OUT

Option: R&S SMW-B90

SMA connector for local oscillator input and output for phase-coherent RF signal:

- LO IN: Input of phase coherence signal
- LO OUT: Output of phase coherence signal

How to: Chapter 4.11, "Connecting to LO In/Out", on page 27

### IEC 625/IEEE 488

General purpose interface bus (GPIB) interface for remote control of the instrument. The interface complies with the standards IEC 625, IEEE 488 and SCPI. Use this interface to connect a computer for remote control of the R&S SMW200A. See also the following sections:

- Chapter "Network operation and remote control" in the user manual
- "Annex: GPIB interface" in the user manual

### System drive (HDD/SSD)

Hard disk drive (HDD) or solid-state drive (SSD); the SSD requires option R&S SMW-B93.

For security reasons, the hard disk is bound to the specific R&S SMW200A. You can remove it from the instrument, but you cannot use it in other instruments.

See also section "Removing the system drive from the R&S SMW200A" in the user manual.

### AC power supply connector and switch

Mains power switch for performing the following tasks:

- Connecting the internal power supply to the power source
- Disconnecting the internal power supply from the power source

How to: Chapter 4.6, "Connecting to power", on page 23.

### **USB/USB Device**

- Two female USB (universal serial bus) 3.1 connectors of type A (host USB), to connect devices like a keyboard, a mouse, a memory stick, or the R&S NRP-Z3/Z4 cable for the R&S NRP power sensors.
- Female USB 3.0 connector of type B (USB Device), for example, for remote control.

How to: Chapter 4.8, "Connecting USB devices", on page 24

### LAN

RJ-45 connector to connect the R&S SMW200A to a LAN for remote control, remote operation, and data transfer.

How to: Chapter 4.7, "Connecting to LAN", on page 23

### **Display Port, HDMI**

Provided for future use.

### T/M/C

BNC multipurpose input/output trigger/marker/clock connectors.

The number of connectors depends on the installed baseband options:

• Standard baseband generator (R&S SMW-B10):

One T/M/C and two T/M connectors per board.

 Wideband baseband generator (R&S SMW-B9): One T/M/C and one T/M connectors per board

Define the input/output signal first. Table 5-9 lists the configuration of the local connectors in the default instrument state.

| Table 5-9: Default config | ouration of the T/M/C o | connectors (standard | baseband)    |
|---------------------------|-------------------------|----------------------|--------------|
|                           |                         |                      | ou coourier, |

| T/M/C connector<br>(Standard baseband) | Direction | Default assigned signal | Remark                                            |
|----------------------------------------|-----------|-------------------------|---------------------------------------------------|
| 1, 4                                   | Output    | Clock                   | Local clock signal for the particular baseband    |
| 2, 5                                   | Input     | Trigger                 | Local trigger signal for the particular baseband  |
| 3, 6                                   | Output    | Marker 3                | Marker output signal from the particular baseband |

### Table 5-10: Default configuration of the T/M/C connectors (wideband baseband)

| T/M/C connector | Direction | Default assigned signal |
|-----------------|-----------|-------------------------|
| 1               | Output    | Symbol clock            |
| 2               | Input     | External serial data    |

A dedicated LED indicates the connector status:

- • green: an input connector
- • yellow: an output connector
- • no light / gray: the connector is not active

See also the chapters in the user manual:

- "Data, Clock and Control Signals and Sources in the Baseband"
- "Local and Global Connectors"

### DIG I/Q

Connectors for the input/output of a digital I/Q signal from and to a Rohde & Schwarz instrument, like a signal generator, signal analyzer, the R&S<sup>®</sup>IQW, or the R&S<sup>®</sup>CMW500.

The interfaces require the options listed in Table 5-11.

### Rear panel tour

### Table 5-11: Overview of the DIG I/Q interfaces and the required options

| Required option                                                                                                    |
|----------------------------------------------------------------------------------------------------|
| R&S SMW-B10, standard baseband generator<br>R&S SMW-B9, wideband baseband generator, if<br>"System Config > Mode = Advanced" |
| 4 In/Out R&S SMW-B14, fading simulator                                                                                       |
| t R&S SMW-B13/-B13T and<br>R&S SMW-K18, digital baseband output<br>R&S SMW-B13XT and R&S SMW-K19, if "System                 |
| t R&S SMW-B13/-B13T and<br>R&S SMW-K18, digital baseband o                                                                   |

A dedicated LED indicates the connector status:

- • green: an input connector
- yellow: an output connector
- no light / gray: the connector is not active

For more information, refer to the specifications document.

### **INST TRIG x**

BNC connector for input of external trigger signals. The signals trigger sweeps and list mode.

See chapter "Signal generation and triggering in the sweep and list modes" in the user manual.

### EXT 1/2

BNC connectors for input of external analog modulation signals.

Any of the two inputs can be used for path A and path B.

### LF OUT x

Option: R&S SMW-B13/-B13T

BNC connector for output of the internal LF generator signal.

**Note:** The output of the internal LF signal and the analog I/Q signal use the same physical connectors. Therefore, consider that you cannot assign both signals at the output simultaneously.

For more information, refer to the specifications document.

### I/Q, I/Q Bar

BNC connector for output of direct (single-ended) or differential analog I/Q signals.

**Note:** The R&S SMW200A also assigns the internal signal of the LF generator to the I output connector.

Therefore, consider that you cannot output the analog I/Q signal and the internal LF signal at the same physical connector simultaneously.

Use the connectors for connections as follows:

- I/Q connectors: Direct (single-ended) or positive differential output of analog I/Q signals
- I/Q Bar connectors: Negative differential output of analog I/Q signals

The number of connectors depends on the installed baseband options:

- Standard baseband (R&S SMW-B10 and R&S SMW-B13T) Two single-ended analog and two differential outputs. Output of differential signal requires option R&S SMW-K16.
- Wideband baseband (R&S SMW-B9 and R&S SMW-B13XT) Two single-ended analog or one differential output. Differential and singleended signals cannot be output at the same time. Output of differential signal requires option R&S SMW-K17.

How to: Chapter "How to Connect External Instruments and Configure the Signal Flow" in the user manual

### ADV DATA/CTRL

Option: R&S SMW-B9/-B13XT and R&S SMW-K503/-K504

Interface for exchanging of external data and control signals.

See user manual R&S SMW-K501/-K502/-K503/-K504 Extended and Real-Time Sequencing, Real-Time Control Interface.

### ADV TRG, ADV CLK

Option: R&S SMW-B9/-B13XT

Input and output for synchronization signal in multi-instrument setups.

See also "Multi-Instrument Setups" in the user manual.

### HS DIG I/Q

Option: R&S SMW-B9/-B13XT

Connectors for the input/output of high-speed digital I/Q signals, for example, from and to Rohde & Schwarz instruments.

The interfaces require the options listed in Table 5-12.

For more information, refer to the specifications document.

| Location of the inter-<br>face | Designation  | Required option                                   |
|--------------------------------|--------------|---------------------------------------------------|
| CODER board                    | CODER 1/2 In | R&S SMW-B9, wideband baseband generator           |
| BBMM board                     | BBMM 1/2 Out | R&S SMW-B13XT, wideband baseband main mod-<br>ule |
|                                |              | R&S SMW-K19 for the output of digital signals     |

Table 5-12: Overview of HS DIG I/Q interfaces and required options

The interface is a QSFP+ (Quad Small Form-factor Pluggable) module. It supports max. bandwidth of up to 50 Gsample/s with optical active cables.

How to: Chapter 4.13, "Connecting to HS DIG I/Q", on page 28

This chapter introduces the most important functions and settings of the R&S SMW200A step by step. The complete description of the functionality and its usage is given in the R&S SMW200A user manual. Basic instrument operation is described in Chapter 8, "Instrument control", on page 98.

You can perform the tasks described in this section step by step or run the buildin tutorials, see:

"To start a tutorial in an interactive step-by-step mode" on page 112

### Prerequisites

- The instrument is set up, connected to power and started up as described in Chapter 4, "Preparing for use", on page 18.
- Throughout this description, the term base unit describes a R&S SMW200A equipped with the options R&S SMW-B10, R&S SMW-B13, and R&S SMW-B1003.

You can check all supplied options and licenses of the instrument, see chapter "Requesting Instrument Configuration and Specifications" in the user manual.

For the first signal generation tasks, you use the internal baseband and reference signal, so you do not need any additional signal source. More complex signal generation tasks, however, require an instrument equipped with additional options and/or external signals. Each task description lists its prerequisites.

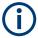

The screenshots in this description show a fully equipped instrument. Consider that, the block diagram displayed on your particular instrument can differ from the one used in the example.

The instrument is manually operated via the touchscreen. Try out the following:

| • | Generating an unmodulated carrier        | 50 |
|---|------------------------------------------|----|
|   | Generating a digitally modulated signal  |    |
|   | Triggering the instrument externally     |    |
|   | Working with marker signals              |    |
|   | Routing a baseband signal to the outputs |    |
|   | Verifying the generated signal           |    |
|   |                                          |    |

Generating an unmodulated carrier

| • | Saving and recalling settings  | 72 |
|---|--------------------------------|----|
| • | Generating an EUTRA/LTE signal | 75 |
| • | Enabling MIMO configuration    | 79 |

# 6.1 Generating an unmodulated carrier

We start out by generating a simple unmodulated signal. The R&S SMW200A in this example can be a base unit in its minimal configuration.

- 1. On the R&S SMW200A front panel, press the [PRESET] key to start out of defined instrument configuration.
- 2. Set the frequency:
  - a) On the "Status Bar", tap the "A Freq" field.
  - b) On the on-screen keypad, enter 1.955 g.

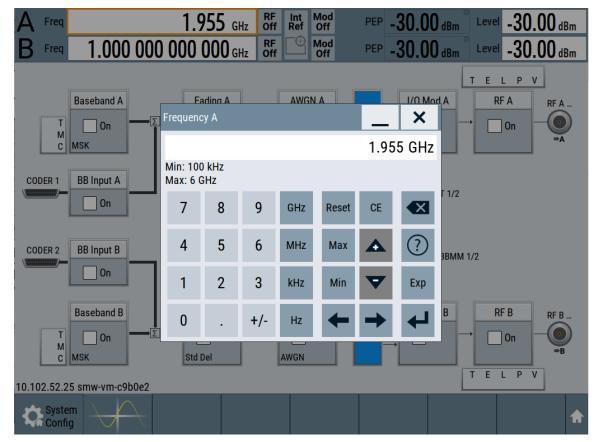

The on-screen keypad closes and the status bar displays the frequency of 1.955 GHz.

Generating an unmodulated carrier

3. On the "Status Bar", tap the "Lev" field and enter the level in the same way.

4. Select "Block Diagram > RF A Block > On" to enable the output of the generated unmodulated signal.

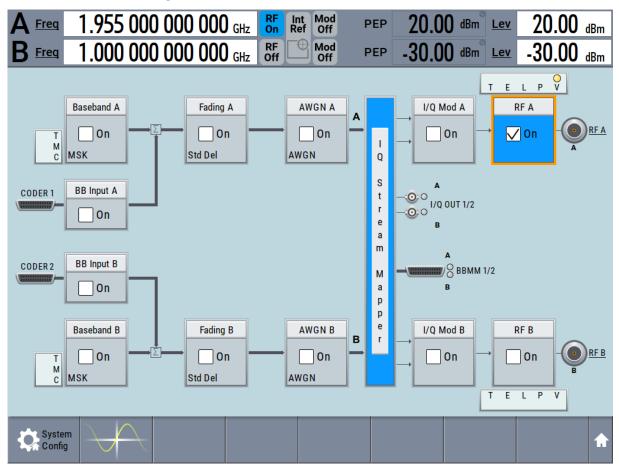

Figure 6-1: Block diagram: Generating an unmodulated signal

**Tip:** Alternative way to access the instrument functions. To fulfill the same task, you can use other hot spots in the block diagram, the provided functions under the "RF" block or the function front panel keys.

Try out the following:

On the "Status Bar" and in the block diagram, tap the underlined labels E, and RA.

Or:

• Select "Block Diagram > RF A" block, navigate through the context menu, and use the settings provided in the "Frequency" and "Level" dialog.

Generating an unmodulated carrier

| RF Frequency        |
|---------------------|
| ✓ RF On             |
| Connectors          |
| Frequency           |
| Phase               |
| Reference Frequency |
| LO Coupling         |
| RF Level            |

To enable signal generation, enable the "RF On". Or:

• Use the [FREQ], [LEVEL], and [RF ON/OFF] key on the front panel. See also Chapter 8, "Instrument control", on page 98.

The RF A connector on the front panel of the R&S SMW200A outputs the 1.955 GHz signal.

Connect RF A of the R&S SMW200A to a signal analyzer, for example R&S<sup>®</sup>FSW, to display the generated signal.

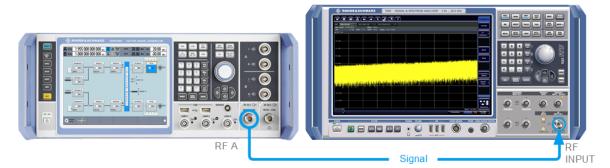

### Figure 6-2: Simplified test setup

For the required settings of the signal analyzer, refer to its user manual or its online help.

Generating a digitally modulated signal

# 6.2 Generating a digitally modulated signal

This example shows you how to generate a simple WCDMA-3GPP (QPSK 45° offset) signal with the help of the "Custom Digital Modulation" functionality. The minimum requirement for R&S SMW200A in this example is a base unit.

The initial situation is not the instrument's preset state but rather the configuration described in Chapter 6.1, "Generating an unmodulated carrier", on page 50.

 In the block diagram, select "Baseband A" and navigate to the section "Misc > Custom Digital Mod...".

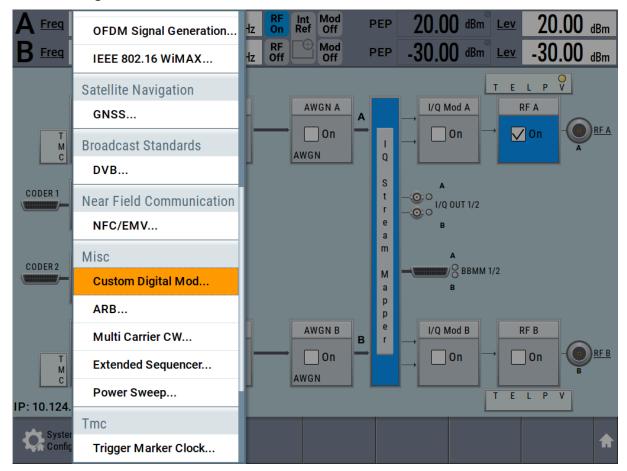

The "Custom Digital Modulation" dialog opens.

- In the "Custom Digital Modulation" dialog, select "General > Set acc to standard > WCDMA-3GPP".
- 3. Select "General > State > On" to enable signal generation.

Generating a digitally modulated signal

| Custom Digita        | Modulation A            |        |                   |                       |                               |                          |        | _          | ×   |
|----------------------|-------------------------|--------|-------------------|-----------------------|-------------------------------|--------------------------|--------|------------|-----|
| General<br>WCDMA-3GF | Stop Trigger In<br>Auto | Marker | Clock<br>Internal | Data Source<br>PRBS 9 | Modulation<br>QPSK 45° Offset | Filter<br><sub>RRC</sub> |        |            |     |
|                      |                         |        |                   |                       |                               | Set To<br>Default        | Recall | <b>B</b> S | ave |
| Set accordi          | ng to Standard          |        |                   |                       |                               |                          |        |            |     |
|                      |                         |        | WCDN              | /A-3GPP               |                               |                          |        |            |     |
| Symbol Rat           | е                       |        |                   |                       |                               |                          |        |            |     |
|                      |                         | 3.84   | 0 000 000         | ) Msym/s              |                               |                          |        |            |     |
| Coding               |                         |        |                   |                       |                               |                          |        |            |     |
|                      |                         |        |                   | WCDMA                 |                               |                          |        |            |     |
| Powe                 | r Ramp Control          |        | Cosine /          | 1.00 sym              |                               |                          |        |            |     |

4. Select the "Modulation" tab and observe the used "Modulation Type".

| Custom Digital Modulation A |                       |      |                    |            |                   |                       |                               | <br>×                 |  |
|-----------------------------|-----------------------|------|--------------------|------------|-------------------|-----------------------|-------------------------------|-----------------------|--|
|                             | General<br>VCDMA-3GPP | Stop | Frigger In<br>Auto | Marker     | Clock<br>Internal | Data Source<br>PRBS 9 | Modulation<br>QPSK 45° Offset | Filter<br>Root Cosine |  |
| 1<br>0.5                    |                       |      | Modula             | tion Type  | QPSK              | 45° Offset            |                               |                       |  |
| 0<br>-0.5                   |                       |      | State M            | Iodulation | CW Switch         | ning                  |                               |                       |  |
| -1                          | -1 -0.5 0 0           | .5 1 |                    |            |                   |                       |                               |                       |  |

Figure 6-3: Display of the used modulation type

The instrument activates automatically "I/Q Mod A", uses the internal trigger and clock signals, and generates a WCDMA-3GPP signal, modulated with a QPSK 45° offset modulation.

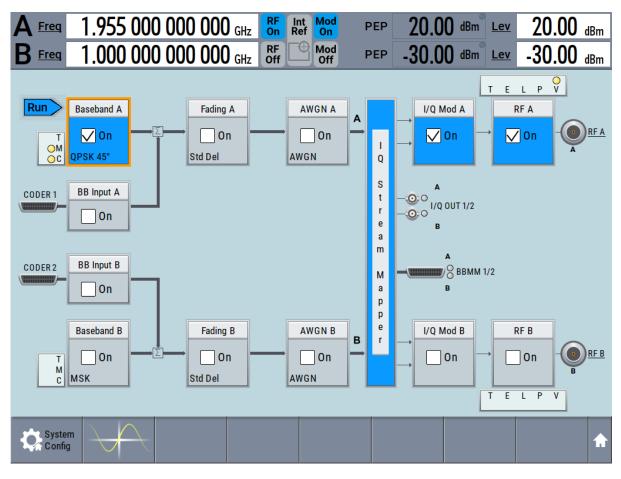

Triggering the instrument externally

Figure 6-4: Block diagram: Generating a digitally modulated signal

# 6.3 Triggering the instrument externally

The example configurations are rather theoretical cases, because you rarely use the R&S SMW200A as a stand-alone instrument. Usually, the instrument would be connected to a device under test (DUT) and/or other measurement equipment. As a rule, whenever a test setup requires two or more devices, provide them with a common reference frequency. Some test setups require control of the signal generation start and an exact generation start time. A defined trigger event starts signal generation, e.g. when triggering the instrument internally or externally from the DUT.

This example illustrates the general principle of external triggering and extends the configuration performed in Chapter 6.2, "Generating a digitally modulated signal", on page 53 by the configuration of the required trigger signal and connector settings.

### Triggering the instrument externally

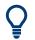

In this example, we use global USER connectors. Alternatively, you can achieve the same configuration goal with local T/M/C connectors.

This test setup requires one signal analyzer, like the R&S<sup>®</sup>FSW, as additional equipment.

# To start the signal generation in Baseband A synchronous to an external global trigger signal

The configuration requires three main steps with the following goals:

- Observe the current connector configuration and define an input connector for the external global trigger signal. See "To verify the current connector configuration" on page 56
- Configure Baseband A to use this external global trigger signal as trigger source.
   See "To reconfigure the trigger settings" on page 59
- Connect the instrument and the external trigger source.
   See "To connect the instrument and the external trigger source" on page 60

### To verify the current connector configuration

The R&S SMW200A is equipped with multi-purpose bi-directional local T/M/C connectors and global USER connectors. Because the signal direction, input or output, and the signal mapping are configurable, we recommend that you check the current configuration before cabling or further instrument's configurations.

- 1. To display *an overview* of the current mapping of the logical signals to the connectors, perform one of the following:
  - In the block diagram, select the Trigger/Marker/Clock status LEDs on the left side of the "Baseband" block.

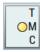

• Select "Baseband > Trigger Marker Clock".

Triggering the instrument externally

| Trigger Marker                  | Clock               |               |   | _                   | × |
|---------------------------------|---------------------|---------------|---|---------------------|---|
| Baseband A                      | Baseband B          |               |   |                     |   |
|                                 | Logical Signal      | Connector     |   | Show                |   |
| Trigger Source                  | Internal            |               |   |                     |   |
| Clock Source                    | Internal            |               |   |                     |   |
| Clock Output                    |                     | T/M/C 1       |   | <b>9</b>            |   |
| Marker 1                        | On/Off Ratio        | User 1, T/M 2 | 1 | <b>9</b>            |   |
| Marker 2                        | On/Off Ratio        | User 2, T/M 3 | l | <b>9</b>            |   |
| Marker 3                        | On/Off Ratio        |               |   |                     |   |
| M=Marke<br>C =Clock<br>O=Signal | r 🗞=Common to all B |               |   | Connect<br>I Connec |   |

The instrument uses its internal trigger and clock signals, and the default mapping of the marker signals to the connectors.

- 2. To access the related connector settings, perform one of the following:
  - Select "Global Connector Settings"
  - Tap the connector name, for example select the connector "User 1, T/M 2"

### Triggering the instrument externally

| Global Connect | ors          |                       |         |           | ×                   |
|----------------|--------------|-----------------------|---------|-----------|---------------------|
| Routing Ch     | aracteristic | s                     |         |           |                     |
| Connector      |              | Direction             | Signal  |           |                     |
| User 1         | <b>9</b>     | Output <del>-</del>   | Basebar | nd A Ma   | rker 1 <del>-</del> |
| User 2         | <b>9</b>     | Output <del>-</del>   | Baseban | d A Mai   | rker 2 <del>-</del> |
| User 3         | <b>9</b>     | Input <del>-</del>    | Gl      | obal Triç | ger 1 <del>-</del>  |
| User 4         | <b>9</b>     | Input <del>-</del>    | Glo     | obal Trig | ger 2 <del>-</del>  |
| User 5         | <b>9</b>     | Output <del>-</del>   | S       | Signal Va | alid A <del>-</del> |
| User 6         | <b>9</b>     | Not Used <del>-</del> |         |           | None                |

### Figure 6-5: Signal mapping to the global connectors

The "Global Connectors" dialog displays the current connectors configuration. The settings are configurable, but in this example we use the default mapping.

 Alternatively, select "Block Diagram > Baseband > Misc > Custom Digital Mod", select the "> Trigger In" tab and select "Local Connector Settings" or "Global Connector Settings".

In the current mapping, the three global connectors USER x on the front panel are configured as follows:

- "Marker 1/2" are output at the USER 1/2 connectors
- The USER 3 connector is an input for the "Global Trigger 1" signal.

Check the front panel of the R&S SMW200A. The USER 1/2 LEDs are yellow; the USER 3 LED is green.

Find the physical location of each connector Use the built-in "Trigger Marker Clock > Show" function to display the location of the selected connector. A blinking LED on the front/rear panel also indicates the selected connector.

### Triggering the instrument externally

### To reconfigure the trigger settings

We assume that the instrument is configured as described in Chapter 6.2, "Generating a digitally modulated signal", on page 53 and the default connector mapping is maintained (see Figure 6-5).

- In the block diagram, select "Baseband > Misc > Custom Digital Mod > Trigger In".
- 2. Select the following settings:
  - a) "Mode > Armed Auto"
  - b) "Source > External Global Trigger 1".

| Custom Digital Modulation A |               |                                |                               |                       |   | _     | ×            |
|-----------------------------|---------------|--------------------------------|-------------------------------|-----------------------|---|-------|--------------|
| stop 33 Marker              |               | ata Source<br><sub>RBS 9</sub> | Modulation<br>QPSK 45° Offset | Filter<br>Root Cosine |   |       |              |
| Mode                        |               | -                              |                               |                       |   |       |              |
|                             | Armed         | Auto                           |                               |                       |   |       |              |
| Source<br>Externa           | l Global Trig | gger 1                         | nc. Output To                 | Ext. Trigge           | r |       | $\checkmark$ |
| External Delay Unit         |               |                                |                               |                       |   |       |              |
|                             | Sa            | ample                          |                               |                       |   |       |              |
| External Delay              |               | A                              | ctual External [              | Delay                 |   |       | 0            |
|                             | 0.00 Sar      | mples                          |                               |                       |   | 0.000 | 0 µs         |
| Local Connectors            |               |                                | Global Cor                    | nnectors              |   |       |              |

The instrument expects an external global trigger event. In this current configuration (see Figure 6-5), the "Global Trigger 1" signal has to be supplied at the input connector USER 3.

The Trigger/Marker/Clock status LEDs in the block diagram confirm that an external trigger signal is selected; the signal generation is however stopped.

R&S<sup>®</sup>SMW200A

Triggering the instrument externally

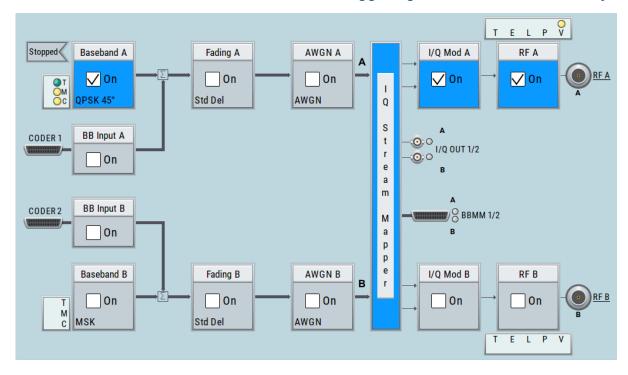

### To connect the instrument and the external trigger source

1. Use a suitable cable to connect the external trigger source to the USER 3 connector of the R&S SMW200A, see Figure 6-6.

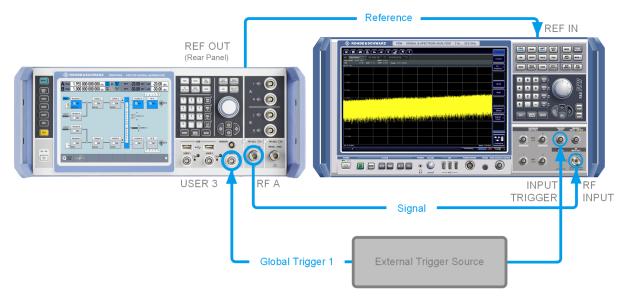

### Figure 6-6: Simplified representation of a test setup\*\*

\*\* = The figure depicts the cabling as a general principle; a particular test setup does not require all connections at the same time.

### Triggering the instrument externally

The Figure 6-6 depicts the location of the connectors and explains the connection as principle. In practice, you would rather "substitute" the analyzer by a DUT, like a base station (BS). Other than in the example, the DUT can be the source for the reference signal. Instead of an external trigger source, the DUT can send, e.g., a frame trigger signal to the R&S SMW200A. The R&S SMW200A acts still as the signal source.

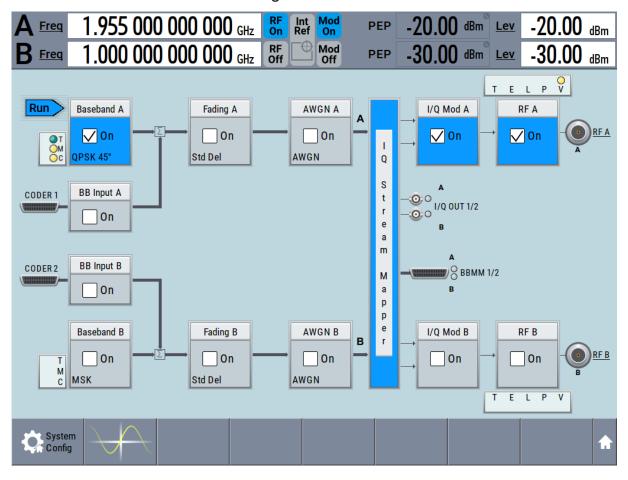

2. Use suitable cables to connect the RF A/B and REF OUT connectors of the R&S SMW200A to the signal analyzer or the DUT.

Upon the receiving of an external trigger event, the R&S SMW200A starts the signal generation and then generates a continuous signal. An "Arm" stops the signal generation. A subsequent trigger event causes a restart of the signal generation.

Working with marker signals

To learn more about this topic, refer to:

- Chapter "Baseband Trigger Signals" in the user manual
- Chapter "Local and Global Connectors" in the user manual

# 6.4 Working with marker signals

Test setups often require that an external device is synchronized to the generated data stream. For this purpose, the R&S SMW200A can output marker signals (or markers) also to the generated signal. The R&S SMW200A provides several regular marker signals and marker signals specific to the firmware option. With suitable marker settings for instance, you can mark slot or frame boundaries or mark the start of a particular modulation symbol.

This example extends further the configurations performed in Chapter 6.2, "Generating a digitally modulated signal", on page 53. We assume a default connector mapping (see Figure 6-5).

In this example, we use the global USER connectors. Alternatively, you can achieve the same configuration goal with the local T/M/C connectors.

This test setup requires one oscilloscope, like the R&S<sup>®</sup>RTO, as additional equipment.

- In the block diagram, select "Block Diagram > Baseband > Misc > Custom Digital Mod > Marker" tab.
- Select "Marker Mode > Marker 1 > Pulse" and "Divider = 32".
   Generated is a periodic marker with marker frequency of 120 KHz. The signal is output at the USER 1 connector of the R&S SMW200A (see Figure 6-5).
- Use a suitable cable to connect the USER 1 connector of the R&S SMW200A to the monitoring instrument, for example oscilloscope like R&S<sup>®</sup>RTO, see Figure 6-7.

R&S<sup>®</sup>SMW200A

### Trying out the instrument

Routing a baseband signal to the outputs

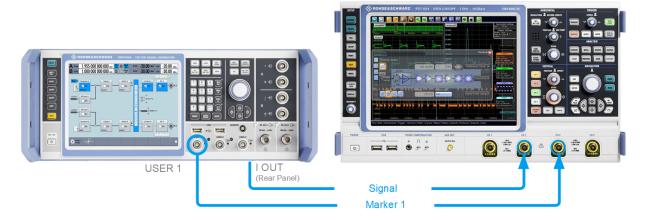

Figure 6-7: Simplified representation of a test setup for signal monitoring\*\*

\*\* = The figure depicts the cabling as a general principle

4. Use a suitable cable to connect the I OUT connector of the R&S SMW200A to the monitoring instrument.

To learn more about this topic, refer to chapter "Regular marker output signals" in the user manual.

# 6.5 Routing a baseband signal to the outputs

This section emphasizes on the signal routing capabilities in the default state of the instrument (standard system configuration mode). The R&S SMW200A provides the "I/Q Stream Mapper" function to route and distribute each of the generated I/Q signals (streams) to any of the available output connectors.

In the provided example, you use the R&S SMW200A to generate two baseband signals, apply a baseband frequency shift, weight them and add them. You then route the generated stream and define the output connector. The initial situation is the configuration described in Chapter 6.3, "Triggering the instrument externally", on page 55.

The minimum requirement for the instrument in this example is an R&S SMW200A equipped with the options 2xR&S SMW-B10, R&S SMW-B13T, and R&S SMW-B1003/-B2003.

### Routing a baseband signal to the outputs

### To configure a composed baseband signal

- 1. In the first baseband, generate a WCDMA-3GPP signal as described in Chapter 6.2, "Generating a digitally modulated signal", on page 53.
- 2. To route the signal from "Baseband B" block to the first signal path, use one of the alternatives:
  - In the block diagram, select "Baseband B" block and drag&drop it to the first path ("Fading A" block or "AWGN A" block depending on the options installed on your instrument).

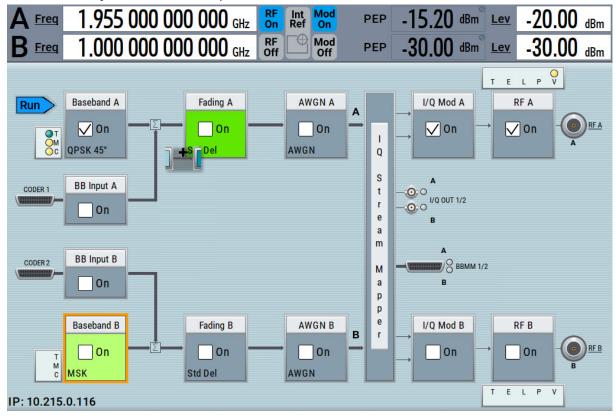

Select the "Fading B" block and drag&drop it to the "Baseband B" block.

 In the block diagram, select "Baseband B" block, navigate in the context menu, and select "Signal Routing > route to path A".

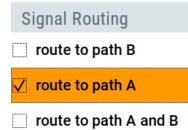

The block diagram displays the routing.

Routing a baseband signal to the outputs

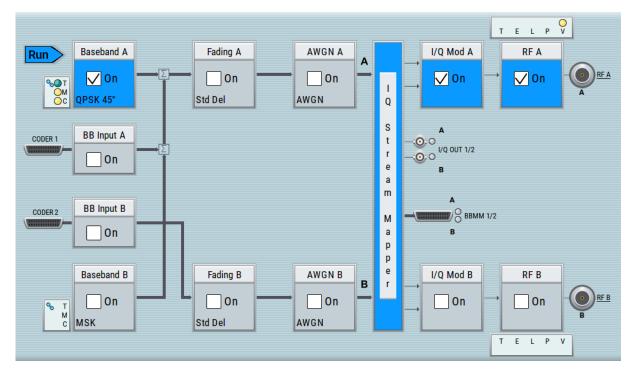

 In the block diagram, select "Baseband B > Misc > Custom Digital Mod...", select "Set acc. to standard > 3GPP FDD" and enable "Custom Digital Modulation > State > On".

|                                                                                                    | TELPV                                                                                                    |
|----------------------------------------------------------------------------------------------------|----------------------------------------------------------------------------------------------------|
| Run         Baseband A         Fading A         AWGN A         A                                                                                                    | I/Q Mod A RF A                                                                                                    |
| On     □     ○     ○     ○     ○     ○     ○     ○     ○     ○     ○     ○     ○     ○     ○     ○     ○     ○     ○     ○     ○     ○     ○     ○     ○     ○     ○     ○     ○     ○     ○     ○     ○     ○     ○     ○     ○     ○     ○     ○     ○     ○     ○     ○     ○     ○     ○     ○     ○     ○     ○     ○     ○     ○     ○     ○     ○     ○     ○     ○     ○     ○     ○     ○     ○     ○     ○     ○     ○     ○     ○     ○     ○     ○     ○     ○     ○     ○     ○     ○     ○     ○     ○     ○     ○     ○     ○     ○     ○     ○     ○     ○     ○     ○     ○     ○     ○     ○     ○     ○     ○     ○     ○     ○     ○     ○     ○     ○     ○     ○     ○     ○     ○     ○     ○     ○     ○     ○     ○     ○     ○     ○     ○     ○     ○     ○     ○     ○     ○     ○     ○     ○     ○     ○     ○<                                                                                                    | $\begin{array}{c} I \\ Q \end{array} \xrightarrow{\hspace{1cm}} On \end{array} \xrightarrow{\hspace{1cm}} On \end{array} \xrightarrow{\hspace{1cm}} On $                      |
| CODER 1 BB Input A                                                                                                    | S ▲<br>t →⊙:O                                                                                                    |
|                                                                                                    | r //Q OUT 1/2                                                                                                    |
|                                                                                                    | ев                                                                                                    |
| CODER 2 BB Input B                                                                                                    | m A                                                                                                    |
|                                                                                                    | M - BBMM 1/2                                                                                                    |
|                                                                                                    | p<br>p                                                                                                    |
| Run  Baseband B  Fading B  AWGN B                                                                                                    | e I/Q Mod B RF B                                                                                                    |
| On     Image: Constraint of the state of the state of th | $ \bigcirc \bigcirc \bigcirc \bigcirc \bigcirc \bigcirc \bigcirc \bigcirc \bigcirc \bigcirc \bigcirc \bigcirc \bigcirc \bigcirc \bigcirc \bigcirc \bigcirc \bigcirc \bigcirc$ |
|                                                                                                    | TELPV                                                                                                    |

- To apply frequency and power offsets to the signals, select "Baseband B > Baseband Offsets".
  - a) Enter "Baseband A > Frequency Offset > 5 MHz".

Getting Started 1412.9266.02 - 10

### Routing a baseband signal to the outputs

- b) Enter "Baseband B > Frequency Offset > -5 MHz".
- c) Enter "Baseband B > Path Gain > -30 dB".
- d) Close the "Baseband Offsets" dialog.

| Baseband Of | fsets                   | —                  | ×           |
|-------------|-------------------------|--------------------|-------------|
|             | Frequency Offset<br>/Hz | Phase Offset<br>/° | Gain<br>/dB |
| Baseband A  | -5 000 000.00           | 0.00               | 0.000       |
| BB Input A  | 0.00                    | 0.00               | 0.000       |
| BB Input B  | 0.00                    | 0.00               | 0.000       |
| Baseband B  | 5 000 000.00            | 0.00               | -30.000     |

The symbols  $\square$  and  $\square$  in the block diagram confirm that the signals are added weighted with a frequency offset on both paths and a path gain on path B.

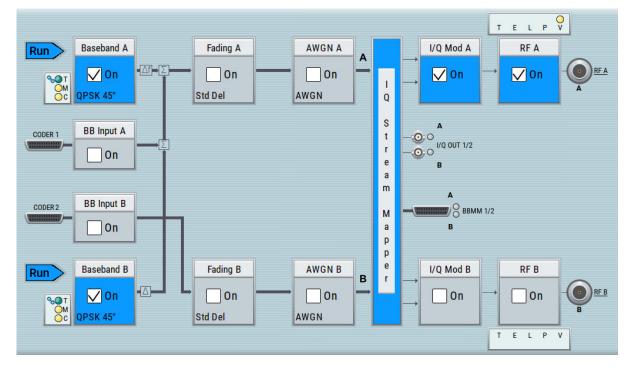

Figure 6-8: Block diagram: Generating a composed signal (stream A)

To enable simultaneous signal generation in both basebands, the R&S SMW200A couples the trigger settings in the available basebands. The trigger settings enabled in "Baseband A" apply automatically to the "Baseband B".

The symbol S confirms that common trigger settings are applied.

### Routing a baseband signal to the outputs

### To map the I/Q stream and define the output connector

The term stream describes the signal at the input of the "I/Q Stream Mapper" up to the output connectors of the instrument.

1. In the block diagram, select the "I/Q Stream Mapper" block.

The "System Configuration > I/Q Stream Mapper" dialog displays the current (default) distribution and mapping of the I/Q streams to the output connectors as a mapping matrix.

| System Config | jurati | on              |                  |        |        |              |              |           |           | _            | ×        |
|---------------|--------|-----------------|------------------|--------|--------|--------------|--------------|-----------|-----------|--------------|----------|
| Multi Instrur | nent   | Fading/         | 'Baseb           | and Co | onfig  | I/Q Stre     | am Ma        | apper     | Externa   | l RF and I/Q | Overview |
|               |        | quency<br>s /Hz | Phase<br>Offs /º |        | RF B   | I/Q<br>OUT 1 | I/Q<br>OUT 2 | BBMM<br>1 | BBMM<br>2 |              |          |
| Stream A      |        | 0.00            | 0.00             | 0      |        | 0            |              | 0         |           |              |          |
| Stream B      |        | 0.00            | 0.00             |        | 0      |              | 0            |           | 0         |              |          |
| Combination   |        |                 |                  | Single | Single | Single       | Single       | Single    | Single    |              |          |

Stream A is routed to all the available output connectors: the analog RF A and I/Q ("I/Q OUT 1") connectors, and the digital I/Q output connectors DIG I/Q ("BBMM1").

2. To reconfigure the mapping, tap a matrix entry, for example disable the output of stream A on the BBMM 1 interface.

With the "I/Q Stream Mapper", you route the streams; the outputs are, however, not necessarily activated.

**Tip:** How to access the settings of the input and output interfaces. In the block diagram, the blocks related to the input and output interfaces can be folded for a better overview.

If the block diagram does not show the "I/Q Analog" block, tap the corresponding connector icon, i.e. "I/Q Out 1/2", to unfold the settings.

### R&S<sup>®</sup>SMW200A

### Trying out the instrument

Verifying the generated signal

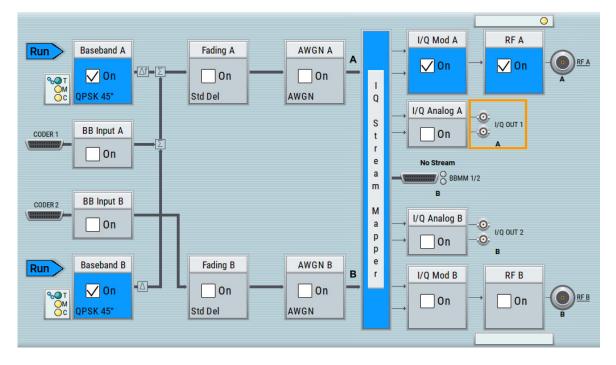

The generated composed signal (stream A) is output at the analog "RF A" connector and routed to the "I/Q Out 1" connector. The block diagram confirms this routing and displays the letter "A" next to the symbols of the output connectors.

Consider however that the I/Q connectors are disabled.

To learn more and to explore the whole range of the routing capability, refer to chapter "Signal Routing and System Configuration" in the user manual.

## 6.6 Verifying the generated signal

It is often useful to check the spectra of the configured signals, before you enable the RF output of the instrument.

The R&S SMW200A provides a build-in function to represent the generated signal on a graphical signal display. We demonstrate this feature by showing the characteristics at one particular point of the signal processing chain. You can, however, display the signal characteristics at other different stages.

This example shows you how to use this graphical display to verify the generated signal. Use the signal generated in Chapter 6.5, "Routing a baseband signal to the outputs", on page 63.

### R&S<sup>®</sup>SMW200A

### Trying out the instrument

Verifying the generated signal

### To access the graphical signal display functionality

- ▶ Perform one of the following:
  - a) Select "Taskbar > System Configuration > Graphics"

| Graphics             |  |  |  |
|----------------------|--|--|--|
| Info                 |  |  |  |
| Remote Access        |  |  |  |
| Setup                |  |  |  |
| System Configuration |  |  |  |
| System<br>Config     |  |  |  |

b) On the "Taskbar", tap the wave icon.

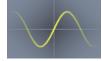

The "Graphics Configuration" dialog opens.

### To visualize the sum signal

- 1. In the "Graphics Configuration" dialog, select "Mode > Power Spectrum".
- 2. Select "Source > A Stream".
- 3. Select "Add" to enable signal display.

Verifying the generated signal

| Graphics Co | nfiguration - Channel C |          |            |      |                   |           | X      |
|-------------|-------------------------|----------|------------|------|-------------------|-----------|--------|
| Channel     | Mode                    | Source   | Trigger    | Sam  | ple Rate          |           |        |
| 0           | Power Spectrum          | Stream A | Software   | Auto | )                 |           |        |
|             |                         |          |            |      |                   |           |        |
|             |                         |          |            |      |                   |           |        |
|             |                         |          |            |      |                   |           |        |
| Mode        |                         |          |            |      | Source            |           |        |
| WOUE        |                         | Po       | wer Spectr | um   |                   | S         | tream  |
| FFT Leng    | gth                     |          |            | •    | Full Scale (dBFS) |           |        |
| Trigger S   | 00100                   |          | 20         | 048  | × 7               |           |        |
| ingger o    | ource                   |          | Softw      | are  |                   |           |        |
| Sample F    | Rate Mode               |          |            | •    | Sample Rate       |           | 0      |
|             | 20                      |          | A          | uto  |                   | ç         | 9.09 % |
| Ad          | d 🛛 🚱 Rem               | ove      |            |      |                   | opply Cha | anges  |

A new thumbnail (minimized view) indicating the active diagram appears in the "Taskbar".

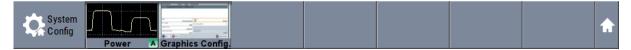

4. Press the thumbnail graphic.

The graphic enlarges and the diagram is displayed in a normal size.

### Verifying the generated signal

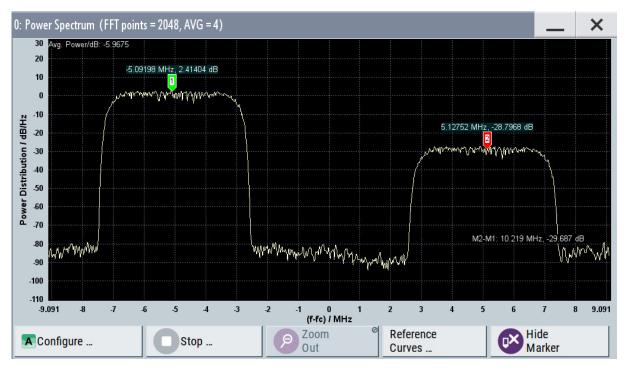

The "Power Spectrum" displays two signals, both 3GPP FDD signals are frequency shifted and the right one is also attenuated.

- To retrieve more information, zoom in the spectrum and select "Show Marker" to measure the distance between the two signals. In principle, the zoom in function works like the two-finger pinching for magnifying images on your cell phone.
- 6. In the "Power Spectrum" dialog, select "Configure" to return to the "Graphics Configuration" dialog.

Close the "Graphics Configuration" dialog.

This action has no effect on the configured graphics but on the dialog itself.

The block diagram displays the current signal routing. It indicates that frequency and power offsets are enabled and displays the acquisition points for the real-time diagrams minimized in the "Taskbar".

Saving and recalling settings

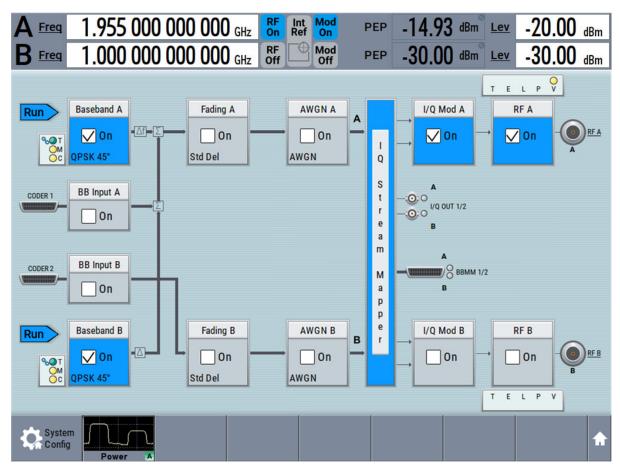

# 6.7 Saving and recalling settings

To restore the results of our measurements later, we saved the instrument settings to a file.

### To save instrument settings to a file

We assume, a test configuration as described in Chapter 6.5, "Routing a baseband signal to the outputs", on page 63.

- 1. Press the [SAVE/RCL] key on the front panel.
- 2. In the "Save/Recall" dialog box, select "Operation Mode > Save". Tap the "Filename", use the on-screen keyboard, and enter *MyTestSignal*.

### Trying out the instrument

Saving and recalling settings

| Save/Recall     |                    |                    |                    | _ ×             |
|-----------------|--------------------|--------------------|--------------------|-----------------|
| Operation Mode  |                    | Save File          |                    | 0               |
| /var/user       |                    |                    |                    |                 |
| 🗅 /var/user     |                    |                    |                    |                 |
| 🛯 /var/volatile |                    |                    |                    |                 |
| File Name       |                    |                    |                    | MyTestSignal    |
| Save            | Save<br>Immediate1 | Save<br>Immediate2 | Save<br>Immediate3 | File<br>Manager |

3. Tap the "Save" button.

The file MyTestSignal.savrcltxt is saved in the default directory /var/ user.

### To load saved instrument settings

You can restore the settings to the instrument at any time using the settings file.

- 1. Press the [PRESET] button to restore the default instrument settings so you can check that the saved user settings are restored afterwards.
- 2. Press the [SAVE/RCL] key.
- 3. In the "Save/Recall" dialog, select "Recall" operation.
- 4. Navigate to the directory, in which you saved the file MyTestSignal and select it.

| Save/Recall       |                      |                      |                      | _               | × |
|-------------------|----------------------|----------------------|----------------------|-----------------|---|
| Operation Mode    |                      |                      | ecent<br>iles        |                 |   |
| /var/user         |                      |                      |                      |                 |   |
| 🕲 /var/user       |                      |                      |                      |                 |   |
| ⊕ 🗊 gnss          |                      |                      |                      |                 |   |
| 🗉 🛍 Log           |                      |                      |                      |                 |   |
| MyTestSignal      |                      |                      |                      |                 |   |
| 🗈 /var/volatile   |                      |                      |                      |                 |   |
| Exclude Frequency |                      | Exclude              | e Level              |                 |   |
| Recall            | Recall<br>Immediate1 | Recall<br>Immediate2 | Recall<br>Immediate3 | File<br>Manager | · |

Getting Started 1412.9266.02 - 10

Saving and recalling settings

5. Tap the "Recall" button.

All instrument settings are restored and the display resembles Figure 6-8, which shows the instrument display right before the settings were saved.

Q

### How to display variations from preset values

When you load a file to your instrument, you may do not have enough information on the changed settings. In such case, it is useful to visualize all parameters that have been changed from their default state.

Try out the following:

- Tap and hold on an empty space in the block diagram to access the contextsensitive menu.
- Select "Mark all parameters changed from preset".

|    | Mark All Parameters Changed from Preset |
|----|-----------------------------------------|
| 80 | Start SCPI Recording                    |
| G  | Undo                                    |
| 0  | Redo                                    |
| Ĩ  | Key Emulation                           |

• All changed parameters are highlighted.

### Trying out the instrument

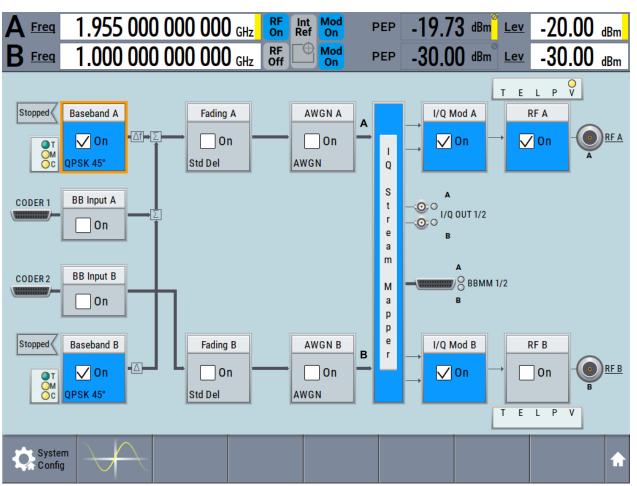

### Generating an EUTRA/LTE signal

# 6.8 Generating an EUTRA/LTE signal

The main application field of the R&S SMW200A is the generation of digital signals in accordance with several telecommunication and wireless standards, like WCDMA, EUTRA/LTE or WLAN, to name a few. This example uses the digital standard EUTRA/LTE to introduce the way you can access and interact with the instrument and experience the advantages provided by the additional options.

The minimum requirement for R&S SMW200A in this example is a base unit equipped with the additional option R&S SMW-K55 EUTRA/LTE.

R&S<sup>®</sup>SMW200A

### Generating an EUTRA/LTE signal

### To generate a downlink test signal

The main focus of the following example is not on the R&S SMW200A capabilities and the features provided by the firmware option. The example aims rather to help you get familiar with the settings and configuration principle common for the digital standards.

We use one of the provided EUTRA test models (E-TM) to show how to generate a test signal upon a quick selection.

- 1. On the R&S SMW200A front panel, press the [PRESET] key to start out in a defined instrument configuration.
- In the block diagram, select "Baseband > Beyond 3G Standards > EUTRA/ LTE".

The EUTRA/LTE dialog appears and displays the general settings provided for the digital standard.

| EUTRA/LTE A                                                | _ ×                                           |
|------------------------------------------------------------|-----------------------------------------------|
| O General Stop Trigger In Auto Marker Clock Info           |                                               |
|                                                            | Set To Default Brecall Save Generate Waveform |
| Test Case Wizard                                           |                                               |
| Mode                                                       | Duplexing<br>FDD                              |
| Link Direction Downlink (OFDMA)                            | Test Models                                   |
| General Settings                                           | Frame Configuration                           |
| Filter/Clipping/ARB/TDW/Power<br>LTE / Clip Off / 1 Frames |                                               |

As in the user interfaces of all digital standards, the "EUTRA/LTE" dialog is divided into several tabs. The "General" tab comprises the primary settings of the standard, the functions for storing and recalling settings and provides access to further functions and dialogs, like the "Filter" settings. The "Trigger In", "Marker" and "Clock" tabs comprise the settings related to the corresponding function.

The more complex the digital standard itself is, the more comprehensive the further dialog and tab structure. The start dialog of each digital standard, however, follows a repeating dialog structure that comprises the tabs "General", "Trigger In", "Marker" and "Clock". (See also Chapter 8.3.4, "Additional display characteristics", on page 105).

## Generating an EUTRA/LTE signal

**Tip:** To display the dialog in its maximal height, press the [RESIZE WINDOW] key on the front panel.

3. In the "EUTRA/LTE General" tab, select "Test Models".

The test models conform with various EUTRA test models (E-TM). A standard "File Select" function enables you to select from files with predefined settings.

| EUTRA/LTE A: Import FDD/DL Testmodel |              |  | _           | ×    |
|--------------------------------------|--------------|--|-------------|------|
| User Files                           | Recent Files |  |             |      |
| E-TM1_                               | 1_10MHz      |  |             |      |
| E-TM1_115MHz                         |              |  |             |      |
| E-TM1_11_4MHz                        |              |  |             |      |
| F-TM1 1 20MH7                        |              |  |             |      |
| <b>B</b> Se                          | lect         |  | File<br>Man | ager |

**Tip:** On the front panel, press the [HELP] key to retrieve detailed information on the current settings and on the contents of the predefined files.

4. Navigate to a file, for example to the E-TM1\_1\_10MHz (an E-TM1.1 test model with 10 MHz channel bandwidth) and confirm with "Select".

The dialog closes automatically and the user interface confirms the name of the selected file.

5. In the "EUTRA/LTE > General" tab, select "State > On".

### Trying out the instrument

Generating an EUTRA/LTE signal

| EUTRA/LTE A                                                | _ ×                                          |
|------------------------------------------------------------|----------------------------------------------|
| General Run Auto Marker Clock Info                         |                                              |
|                                                            | Set To Default Recall Save Generate Waveform |
| Test Case Wizard                                           |                                              |
| Mode                                                       | Duplexing<br>FDD                             |
| Link Direction Downlink (OFDMA)                            | E-TM1_1_10MHz                                |
| General Settings                                           | Frame Configuration                          |
| Filter/Clipping/ARB/TDW/Power<br>LTE / Clip Off / 1 Frames |                                              |

Close the dialog.

 On the "Status Bar", tap the "Freq" and "Lev" fields and enter new values, for example 2.143 GHz and -20 dBm. Select "RF A > On".

2.143 000 000 000 GHz RF On Mod On Int Ref -8.40 dBm Lev -20.00 dBm Freq PEP RF Off 1.000 000 000 000 GHz Mod Off -30.00 dBm **B** Freq -30.00 dBm Lev PEP <u>TELPV</u> Run I/Q Mod A Baseband A Fading A AWGN A RF A Α • <u>RF A</u> <mark>√ On</mark> On On <mark>√ On</mark> <mark>√ On</mark> т I. ОM EUTRA/LTE Std Del AWGN Q ÕC S A **BB** Input A CODER 1 t 0:0 r On е в а m A BB Input B CODER 2 BBMM 1/2 М On а в р р е Baseband B Fading B AWGN B I/Q Mod B RF B в r )<u>RF B</u> On On On On On т C QPSK 45° Std Del AWGN TELP ٧ System í. Config

### Enabling MIMO configuration

The instrument generates an EUTRA/LTE test signal with the selected channel bandwidth, frequency, and level.

With these first steps, you have gained an impression of the provided functionality.

For a comprehensive description of the full range of capabilities, refer to the user manual "EUTRA/LTE digital standard for R&S SMW200A".

# 6.9 Enabling MIMO configuration

The R&S SMW200A supports versatile MIMO configurations and provides comfortable functions to simplify the definition and signal routing for MIMO test setups and configuration involving several instruments. For complex routing scenarios, the "System Configuration" functionality is the start and central configuration point. Within one dialog, you can configure complex configurations with up to 8 Tx or Rx antennas or up to two stand-alone 2x2 MIMO systems, e.g. 8x2 MIMO or LTE-A carrier aggregation with 2x2 MIMO.

This example does not cover the whole range of the "System Configuration" capabilities but delivers an insight into the topic. The example shows how to use coupled baseband sources and select a suitable fading and baseband configuration to generate an EUTRA/LTE signal in 2x2 MIMO configuration.

To learn more and to explore the whole range of capability provided by the "System Configuration" function, refer to chapter "Signal Routing and System Configuration" in the user manual.

The instrument in this example is a R&S SMW200A equipped with two signal paths:

- 2 options standard baseband generator R&S SMW-B10 and one R&S SMW-B13T
- 2 options fading simulator R&S SMW-B14 and one option fading MIMO R&S SMW-K74
- Frequency options (e.g. R&S SMW-B1003/-B2003)
- 2 options R&S SMW-K55 EUTRA/LTE

### Trying out the instrument

Enabling MIMO configuration

### To access the "System Configuration"

- 1. Perform one of the following:
  - a) On the "Taskbar", select "System Config > System Configuration"

| Graphics          |      |  |  |
|-------------------|------|--|--|
| Info              |      |  |  |
| Remote Access     |      |  |  |
| Setup             |      |  |  |
| System Configurat | lion |  |  |
| System<br>Config  |      |  |  |

b) In the block diagram, select "Fading > MIMO > System Configuration"

| Fading                |                      |  |  |
|-----------------------|----------------------|--|--|
| Fading Settings.      |                      |  |  |
| Signal Routing (r     | non-MIMO)            |  |  |
| ✓ A —► A              | B <b>−</b> ► B       |  |  |
| A <b>→</b> A          | B <b>−</b> ► A       |  |  |
| A <b>→</b> B          | B <b>−</b> ► B       |  |  |
| A → A and B           | B <b>−►</b> (open)   |  |  |
| A <b>→</b> (open)     | B <b>-</b> ► A and B |  |  |
| A → A and B           | B <b>-</b> ► A and B |  |  |
| Signal Routing (MIMO) |                      |  |  |
| System Configuration  |                      |  |  |

c) In the block diagram, select "I/Q Stream Mapper" and select the "Fading/ Baseband Configuration" tab.

The "System Configuration > Fading/Baseband Configuration" dialog displays the current signal routing. The instrument works in the default "Standard" mode.

### Trying out the instrument

Enabling MIMO configuration

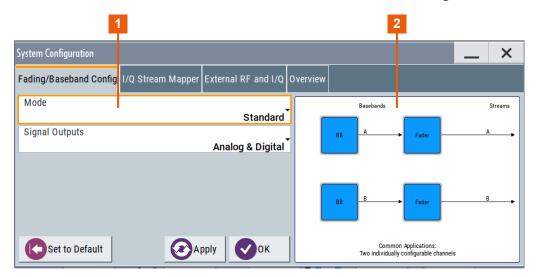

Figure 6-9: System Configuration in the default Standard Mode

- 1 = Standard or advanced mode; the last is required for configuration of complex LxMxN MIMO scenarios
- 2 = Simplified preview diagram with a description of the common application for the particular configuration
- Open "System Configuration > I/Q Stream Mapper" to obtain an overview of the current distribution and mapping of the I/Q streams to the output connectors, see also "To map the I/Q stream and define the output connector" on page 67.
- 3. Open "System Configuration > External RF and I/Q Instruments" to gain information on the current setup.

The tab comprises the additional settings provided to simplify the configuration of connected instruments, like configuring the connectors, establishing a connection to the instruments, or controlling these instruments. In this test setup, no further instruments are connected.

### To enable a 2x2 MIMO configuration

- In the "System Configuration > Fading/Baseband Configuration" dialog, select "Mode > Advanced" and enable the following settings:
  - a) "Entities (Users, Cells) > 1", "Basebands (Tx Antennas) > 2", "Streams (Rx Antennas) > 2"
  - b) Select "BB Source Config > Coupled Sources"
  - c) Observe the signal routing displayed on the preview diagram. Does it match with the expected signal routing?
  - d) Select "Apply" to confirm the configuration.

### Trying out the instrument

**Enabling MIMO configuration** 

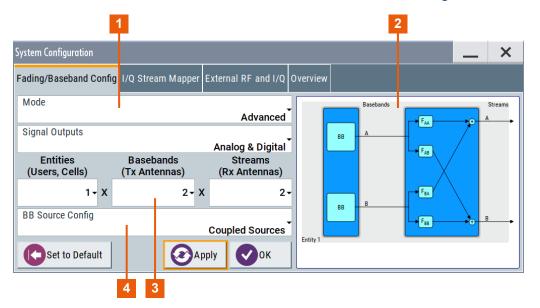

#### Figure 6-10: System Configuration in the Advanced Mode (1x2x2 configuration)

- 1 = Advanced mode, required for configuration of complex LxMxN MIMO scenarios
- 2 = Simplified preview diagram of the particular configuration
- 3 = Current signal routing; 2x2 MIMO configuration
- 4 = Separated and coupled baseband sources
- 2. Leave all further settings, i.e. the "I/Q Stream Mapper" settings, at their default values and close the "System Configuration" dialog.

The block diagram displays the selected configuration.

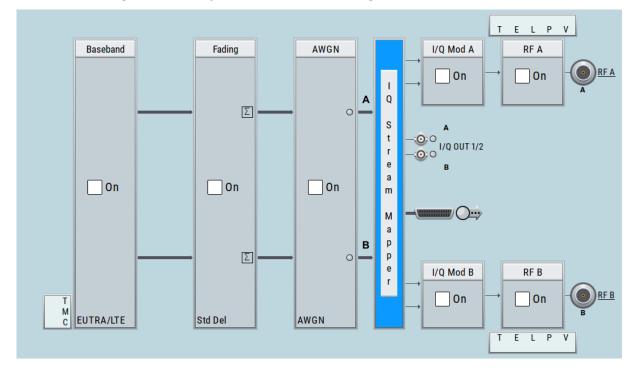

Getting Started 1412.9266.02 - 10

Enabling MIMO configuration

### To generate a 2x2 MIMO EUTRA/LTE signal

1. In the block diagram, select "Baseband > EUTRA/LTE", select "State > On", and close the dialog.

In coupled baseband source mode, the R&S SMW200A takes over the baseband signal configuration. The instrument adjusts the settings in the basebands automatically, for example the mapping of the transmitting antennas to the basebands.

2. In the block diagram, select "Fading > On".

The default "Standard Delay" fading profile is applied.

- 3. On the "Status Bar", set the same frequency and level settings for both paths:
  - a) "A Freq = B Freq = 2.143 GHz"
  - b) "Lev (A) = Lev (B) = -20 dBm"
- 4. In the block diagram, select "RF A > On" and "RF B > On".

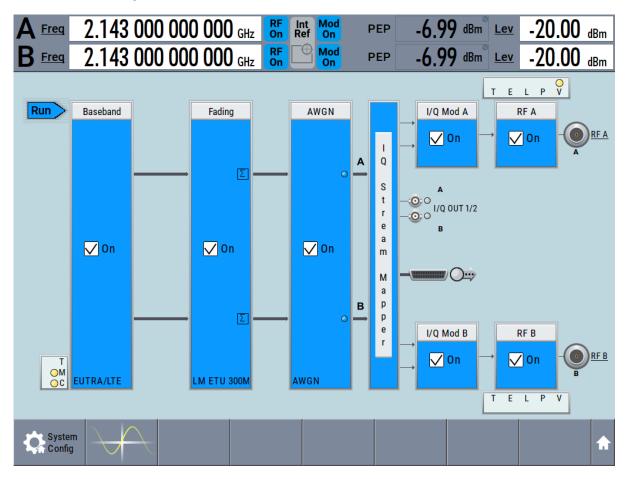

The R&S SMW200A generates a realistic EUTRA/LTE downlink signal with 10 MHz channel bandwidth, though without any scheduled data.

Getting Started 1412.9266.02 - 10

### Enabling MIMO configuration

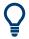

To enable the generation of scheduled data, further configurations are required; these configurations are, however, outside the scope of this description.

For further information, refer to the user manual "EUTRA/LTE Digital Standard for R&S SMW200A".

### Brief introduction to the instrument's concept

# 7 System overview

This section helps you to get familiar with the R&S SMW200A. It provides an introduction to the general concept of the instrument with a sample of the possible application fields. This section also introduces the main blocks in the signal generation flow.

For information on how to access functions and interact with the R&S SMW200A, refer to Chapter 8, "Instrument control", on page 98.

# 7.1 Brief introduction to the instrument's concept

The R&S SMW200A combines up to two independent signal generators in one instrument and offers unrivaled RF and baseband characteristics. Due to its *modular design*, the instrument can be optimally adapted to the requirements of different applications. Both RF paths can be equipped with one of the available frequency options with different upper frequency limit. The baseband section of the R&S SMW200A is fully digital. It contains the hardware for generating and processing I/Q signals in realtime or generating signals with an arbitrary waveform generator.

# 7.1.1 Signal flow at a glance

The R&S SMW200A is equipped with a large touchscreen, that displays a block diagram. The block diagram represents the signal flow and the general stages the signal generation goes through. Depending on the options the R&S SMW200A is equipped with, the appearance of the block diagram changes.

The following examples do not cover all possible cases but aim to introduce the way the block diagram depicts the installed options.

 An example of a base unit, equipped with one signal path (R&S SMW-B10, R&S SMW-B13, and R&S SMW-B1003)

### System overview

## Brief introduction to the instrument's concept

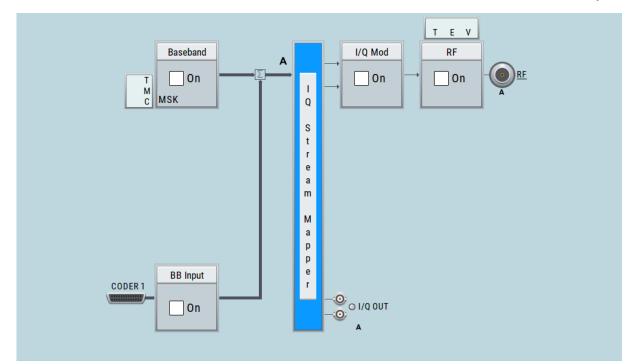

- Two examples of **a fully equipped (standard baseband) instrument**. The first one shows the default instrument state and the second one - an advanced configuration with more abstract representation.
  - In this "classic" representation, the block diagram displays all blocks for that the required hardware and software options are fitted. The block diagram shows the signal flow as it is.

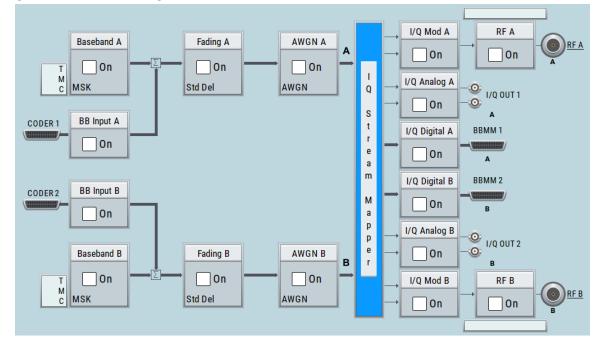

Figure 7-1: Block diagram of a fully equipped two path instrument (default)

### Brief introduction to the instrument's concept

 The block diagram depicting a 4x4 MIMO scenario with coupled baseband sources is a more abstract representation. Each stage of the signal generation is still represented by a functional block but the signal routing is displayed in a conceptional manner.

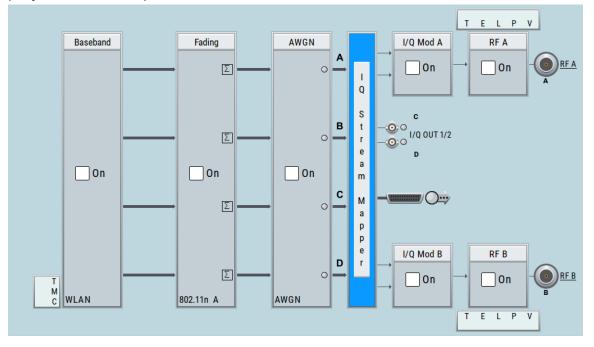

Figure 7-2: Block diagram of a fully equipped two path instrument (4x4 MIMO configuration)

For more examples, see also Chapter 7.2, "Applications examples of the R&S SMW200A", on page 91.

### Installed options and displayed settings

The Table 7-1 is an excerpt of the available options and lists only the options required *to display* a functional block in the block diagram. The information assumes R&S SMW200A equipped with standard baseband generator R&S SMW-B10 and R&S SMW-B13T.

Table 7-1: Required options per functional block (excerpt)

| Functional block | Required option                       |
|------------------|---------------------------------------|
| "Baseband A"     | R&S SMW-B10                           |
| "Baseband B"     | Second option R&S SMW-B10             |
| "BB Input A"     | Included in R&S SMW-B10               |
| "BB Input B"     | Included in second option R&S SMW-B10 |
| "Fading A"       | R&S SMW-B14                           |

Getting Started 1412.9266.02 - 10

R&S®SMW200A

### System overview

#### Brief introduction to the instrument's concept

| Functional block    | Required option                 |
|---------------------|---------------------------------|
| "Fading B"          | Second option R&S SMW-B14       |
| "AWGN A"/"AWGN B"   | At least one option R&S SMW-K62 |
| "I/Q Stream Mapper" | -                               |
| "I/Q Mod A"         | e.g., R&S SMW-B1003             |
| "I/Q Mod B"         | e.g., R&S SMW-B2003             |
| "I/Q Analog A"      | R&S SMW-B13                     |
| "I/Q Analog B"      | R&S SMW-B13T                    |
| "I/Q Digital A"     | R&S SMW-K18                     |
| "I/Q Digital B"     | Second option R&S SMW-K18       |
| "RF A"              | e.g., R&S SMW-B1003             |
| "RF B"              | e.g., R&S SMW-B2003             |

For more information, refer to the specifications document.

# 7.1.2 Internal baseband source ("Baseband" blocks)

The "Baseband" block represents the source of the baseband signals (basebands).

This functional block is the access point to:

• The internal baseband generator

The baseband generator contains modules for real time signal generation (custom digital modulation) and an arbitrary waveform generator (ARB). One or two baseband generators can be fitted in an R&S SMW200A and operated separately.

- The available digital standards Generation of digital signals in accordance with the supported standards requires additional software options. For example, option R&S SMW-K55 generates signals according to the EUTRA/LTE standard.
- The signal routing (in the standard "classic" mode of a standard baseband generator)

Signals from the baseband generators can be routed between the available paths, and added (possibly with frequency, phase and power offsets).

### Brief introduction to the instrument's concept

## 7.1.3 Digital baseband input and output ("BB input", "I/Q digital" blocks)

The "BB Input" and the "I/Q Digital" blocks are the access point to the settings of the digital interfaces.

The R&S SMW200A is - depending on SW and HW options - able to receive digital baseband signals and to output digital baseband signals. A fully equipped standard baseband instrument provides eight configurable digital interfaces. Depending on the configuration, the available digital interfaces may be used as up to six inputs or up to six outputs.

The digital baseband inputs and outputs can be used together with other Rohde&Schwarz instruments, like signal generators, signal analyzers, the digital interface module R&S<sup>®</sup>IQW, or the R&S<sup>®</sup>CMW500 Radio Communication Tester. A Rohde&Schwarz signal generator for instance may serve as digital signal source in test configuration requiring more than two baseband sources. A test setup with the R&S<sup>®</sup>CMW500 Radio Communication Tester is suitable for testing under fading conditions.

The "BB Input" block is the access point to the settings of:

- The external digital I/Q signals
   The external digital I/Q signals are further processed in the baseband section (e.g. fading, addition of noise)
- The signal routing (in the standard "classic" mode) The external and internal baseband signals can be routed and added (possibly with frequency, phase and power offsets).

The "I/Q Digital" block is the access point to the settings of:

- The digital I/Q output signals
- The digital I/Q impairments

## 7.1.4 Fading simulator ("Fading" blocks)

The "Fading" block is displayed only in instruments equipped with the option R&S SMW-B14/-B15, fading simulator. This block controls the fading module and, in standard mode, the signal routing at the output of this module.

The fading simulator functionality enables you to simulate real time fading effects on the baseband signal. Provided the instrument is equipped with the required options, up to 20 dynamic fading paths in a SISO mode (single input single out-

### Brief introduction to the instrument's concept

put) and up to 20 paths per MIMO channel in MIMO mode can be created simultaneously. Fading extension options provide even more functionality.

# 7.1.5 Additional white gaussian noise ("AWGN" blocks)

The "AWGN" block is displayed only in instruments equipped with at least one option R&S SMW-K62. This block controls the additional white Gaussian noise generator (AWGN). An additive white noise is required for measurements of mobile radio base stations.

## 7.1.6 "I/Q stream mapper" block

As one of the access points to the system configuration settings, the "I/Q Stream Mapper" provides direct access for configuring the distribution and mapping of the generated I/Q streams to the available output connectors, to the analog RF and I/Q output and to the digital I/Q output connectors.

# 7.1.7 I/Q modulator ("I/Q mod" blocks)

The "I/Q Mod" blocks represent the I/Q modulators.

These functional blocks are the access point to:

- The I/Q modulation of the internal baseband signal
- The I/Q modulation of an external analog wideband signal (single ended or differential)
- The analog I/Q impairments

# 7.1.8 Analog I/Q output ("I/Q analog" blocks)

The "I/Q Output" block represents the analog I/Q output connectors.

This block is the access point to the settings of:

- The analog I/Q output signals The generated signal can be output as single ended or differential analog signal.
- The analog I/Q impairments

### Applications examples of the R&S SMW200A

## 7.1.9 RF and analog modulations ("RF" blocks)

The "RF" block represents the RF settings of the instrument.

This block is the access point to:

- RF frequency and level settings, the reference frequency, local oscillator, user correction, etc.
- The analog modulations
- The list and sweep modes

# 7.2 Applications examples of the R&S SMW200A

Due to its modular design, the R&S SMW200A can be optimally adapted to the requirements of different applications:

- Generation of digitally modulated signal The main field of application of the R&S SMW200A is the generation of digitally modulated signals. The R&S SMW200A generates a digitally modulated signal in several ways: using the internal baseband generator, using the externally applied digital baseband signals or in an analog wideband I/Q operation.
- Generation of test signals for diversity tests and MIMO scenarios
   The R&S SMW200A enables you to generate test signals in versatile MIMO configuration for which several signal generators were previously required.
- Generation of a wanted signal and an interfering signal for receiver tests
- Addition of real-time signals of different standards, for example EUTRA/LTE and 3GPP FDD
- Generation of signals with up to 2 GHz signal bandwidth, for example for WLAN IEEE 802.11ad signals
- Generation of fading scenarios, e.g for test setups involving R&S SMW200A and R&S<sup>®</sup>CMW

A few examples are given in the following.

## 7.2.1 Transmit diversity test (MISO scenario)

The block diagram in this example depicts the generation of a test signal using both internal baseband generators and 1 RF output (RF A).

Getting Started 1412.9266.02 - 10

System overview

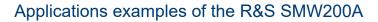

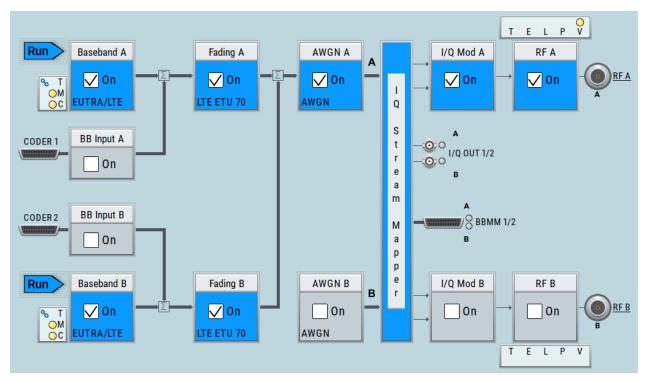

# 7.2.2 Receive diversity test (SIMO scenario)

The block diagram in this example depicts the generation of a test signal using one internal baseband generator ("Baseband A") and distributing the signal to both RF outputs.

# Applications examples of the R&S SMW200A

System overview

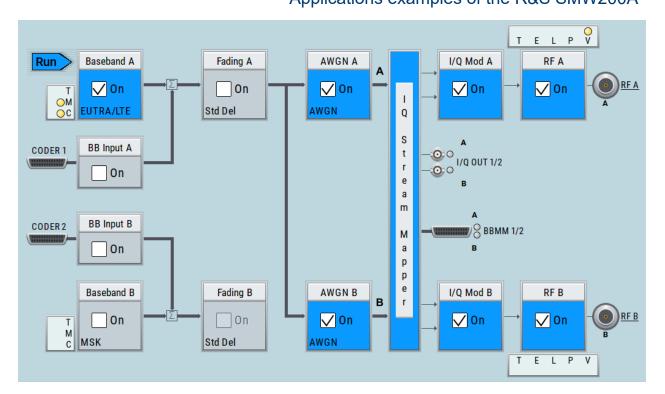

# 7.2.3 Generation of signals for testing of WCDMA handover (Two cells)

The block diagram in this example depicts the generation of a test signal using both internal baseband generators and both RF outputs, for example for hand-over tests. The R&S SMW200A acts as two independent generators in one instrument.

### System overview

### R&S<sup>®</sup>SMW200A

Applications examples of the R&S SMW200A

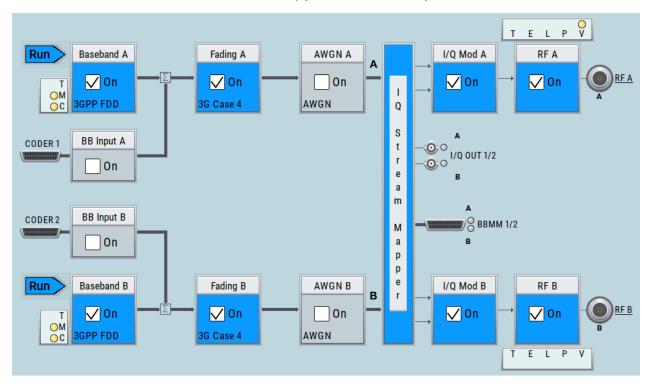

# 7.2.4 Generation of an EUTRA/LTE 8x2 MIMO signal for UE tests

The block diagram in this example depicts the generation of an EUTRA/LTE test signal in a 8x2 MIMO scenario, for example for UE tests. The instrument uses a coupled internal baseband source to generate all required baseband signals.

R&S®SMW200A

### System overview

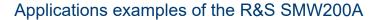

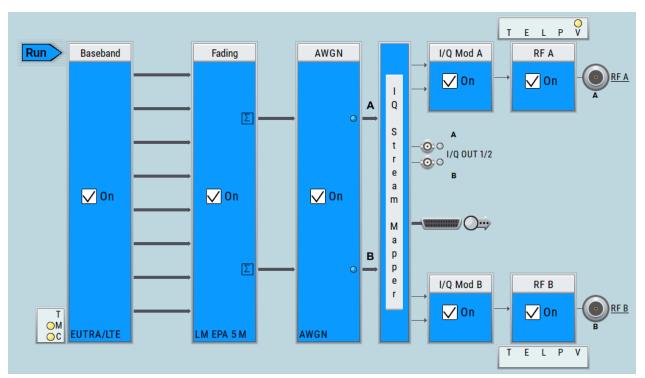

# 7.2.5 Generation of an LTE test signal with carrier aggregation and 2x2 MIMO each component carrier

The block diagram in this example depicts the generation of an EUTRA/LTE test signal with two component carriers (intra-band carrier aggregation) and 2x2 MIMO fading each, for example for UE tests. The instrument uses a coupled internal baseband source and both RF outputs.

### R&S®SMW200A

### System overview

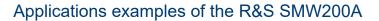

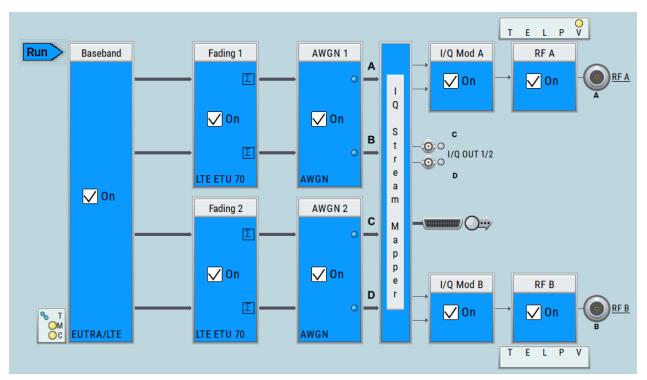

# 7.2.6 Generation of a WLAN 802.11ad signal with 1.76 GHz bandwidth

The block diagram in this example depicts the generation of a WLAN 802.11ad test signal with 1.76 GHz bandwidth. The instrument uses one internal wideband baseband generator with 2 GHz bandwidth and one RF output.

### System overview

## R&S<sup>®</sup>SMW200A

# Applications examples of the R&S SMW200A

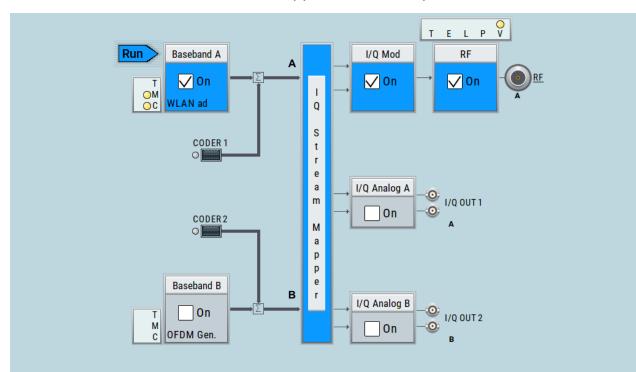

Possible ways to operate the instrument

# 8 Instrument control

This chapter provides an overview on how to work with the R&S SMW200A.

It covers the following topics:

| • | Possible ways to operate the instrument |     |
|---|-----------------------------------------|-----|
|   | Means of manual interaction             |     |
| • | Understanding the display information   |     |
|   | Accessing the functionality             |     |
|   | Entering data                           |     |
|   | Getting information and help            |     |
|   | Remote control                          |     |
| • | Remote operation over VNC               | 116 |

# 8.1 **Possible ways to operate the instrument**

There are three ways to operate the R&S SMW200A:

• Manual operation:

Use the touchscreen, hard keys and rotary knob, or an optional mouse and/or keyboard.

• Remote control:

Create programs to automatize repeating settings, tests and measurements. The instrument is connected to a computer running the program. This way of operation is described in the user manual, chapter "Network and Remote Control Operation".

 Remote operation from a computer: Remote monitoring and control of the instrument from a connected computer is based on the common cross-platform technology VNC (Virtual Network Computing). On the remote computer, any standard web browser (supporting Java) or a dedicated VNC client (like Ultr@VNC) can be used. See also Chapter 8.8, "Remote operation over VNC", on page 116.

The following sections show how to operate the instrument manually.

### Means of manual interaction

# 8.2 Means of manual interaction

For the manual interaction with the R&S SMW200A, you have several methods that you can use as an alternative to perform a task:

• Touchscreen:

Touchscreen operation is the most direct way to interact. Almost all control elements and actions on the screen are based on the standard operating system concept. You can tap any user interface element to set parameters in dialog boxes, enter data, scroll within a dialog etc., as if you work with a mouse pointer.

Tapping the screen works like clicking mouse buttons:

- Touch quickly = click: Selects a parameter or provokes an action.
- Touch and hold = right-click: Opens a context-sensitive menu.
- Touch and drag = drag&drop:

Moves a window (dialog or graphic) by dragging it to a new position on the screen, or

Routes a signal by selecting a block and dragging to the destination block, or

Resizes a window (dialog or graphic) by dragging an edge or a corner of a window to the destination size

- Touch and swipe = drag: Scrolls through the contents of a display element larger than the screen, e.g. a list or a table.
- Spread or pinch two fingers = zoom out, zoom in: Increases or decreases the size of an area in a graphical display as it works on your cell phone
- Function keys and rotary knob: The front panel provides nearly all functions and controls to operate the instrument in the classic way, without touchscreen.
- Optional mouse and/or keyboard: These devices work like known from PCs. The navigation keys on the front panel correspond to the keys on the keyboard.

This manual describes the manual interaction with the instrument via the touchscreen. It mentions the alternative methods using the keys on the instrument or the on-screen keypads if it deviates from the standard operating procedures. The usage of the touchscreen and navigation keys is described in Chapter 8.4, "Accessing the functionality", on page 106.

### Understanding the display information

Throughout the manual, the term "select" refers to any of the following methods:

- Using a finger on the touchscreen
- Using a mouse pointer in the display
- Using a key on the instrument or on a keyboard

# 8.3 Understanding the display information

The block diagram of the R&S SMW200A displays all main settings and generator states, divided into main operation areas.

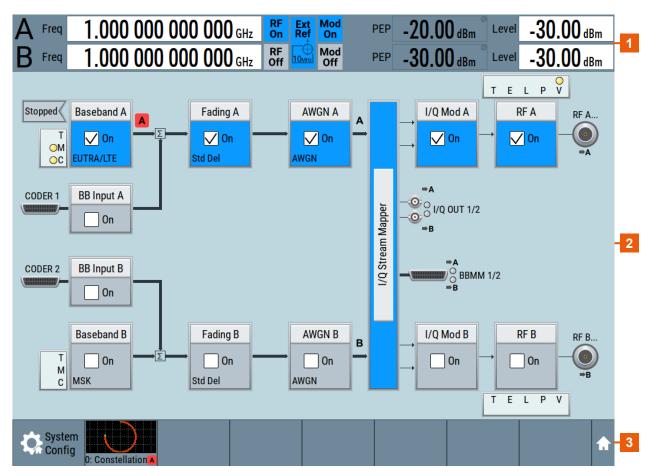

### Figure 8-1: Block diagram

- 1 = Status bar
- 2 = Block diagram
- 3 = Taskbar/softkey bar

### Instrument control

Understanding the display information

| • | Status bar                         | 101 |
|---|------------------------------------|-----|
| • | Block diagram                      | 101 |
| • | Taskbar                            | 103 |
| • | Additional display characteristics | 105 |
|   |                                    |     |

## 8.3.1 Status bar

The status bar at the top of the screen indicates the RF frequency and the level of the output signal provided to the DUT. You can set both parameters directly here.

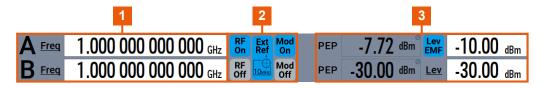

1 = Frequency display 2 = Status buttons

3 = Level display

The status buttons indicate key parameters that are set for the output signal. Most of the status buttons are virtual keys that you can use to open a corresponding menu or dialog.

For an overview of the status buttons and their functionality, see the appendix of the user manual.

# 8.3.2 Block diagram

The block diagram shows the current configuration and the signal flow in the generator with the aid of function blocks, connected by signal lines.

The following figure displays almost all the elements that can appear in the block diagram. However, it does not necessarily represent a useful configuration.

### **Instrument control**

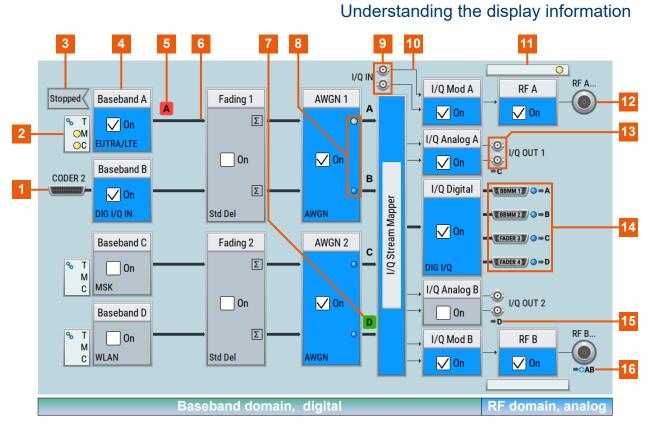

- 1, 9, 12, 13, 14 = Connector icons (RF, analog, digital)
- 2, 11 = Control signal block
- 3 = Status indicator
- 4 = Functional block
- 5,7 = Graphics indicator
- 6 = Signal line (digital)
- 8 = Stream status indicator (On/Off)
- 10 = Signal line (analog)
- 15, 16 = Stream indicator (Single, Add)

Starting from the left up to the "I/Q Stream Mapper", you can see the functional blocks provided in the baseband domain. After the stream mapper, the analog section contains the digital to analog conversion and modulation to RF.

### Instrument control

### Understanding the display information

| Legend                   | Item                                                      | Description                                                                                                    |
|--------------------------|-----------------------------------------------------------|----------------------------------------------------------------------------------------------------|
| 1<br>9<br>12<br>13<br>14 | Connector icons                                           | <ul> <li>Represent the interfaces for signal input and output:</li> <li>Digital I/Q signal connector input (1)</li> <li>Analog I/Q signal connector input (9)</li> <li>RF signal connector output (12)<br/>Icons vary depending on the frequency.</li> <li>Analog I/Q signal connector output (13)</li> <li>Digital I/Q signal connector output (14)</li> </ul> |
| 2<br>11                  | Control signal block                                      | <ul> <li>Indicates information on the control signals like signal content, input or output and provides quick access to the corresponding configuration dialog.</li> <li>A dedicated control block is displayed to the left of a baseband block (2) and above/below the RF block (11).</li> </ul>                                                               |
| 3                        | Status indicator                                          | Indicates if the signal is running or waiting for a trigger.                                                                                                    |
| 4                        | Functional block                                          | Represents a basic task in signal generation.<br>The push button provides access to any number of associ-<br>ated actions to accomplish the task.<br>"On/Off" (checkbox) and the block label quickly activates<br>the basic task.                                                                                                    |
| 5<br>7                   | Graphics indicator                                        | Denotes that the signal is displayed graphically:<br>Baseband signal (5), stream signal (7)                                                                                                    |
| 6<br>10                  | Signal line<br>• digital<br>• analog                      | <ul> <li>Shows the currently configured signal flow:</li> <li>Thick lines represent the digital I/Q streams (6).</li> <li>Thin lines represent the analog signals (10).</li> </ul>                                                                                                    |
| 8                        | Stream status indica-<br>tors                             | Show the status of a stream (On/Off)                                                                                                    |
| 15<br>16                 | Stream indicators <ul> <li>Single</li> <li>Add</li> </ul> | <ul> <li>Indicates the output streams that are routed to the corresponding connectors, and the way the streams are internally processed:</li> <li>Single: One stream is mapped on the connector (15).</li> <li>Add: Multiple streams are routed to a connector (16).</li> </ul>                                                                                 |

# 8.3.3 Taskbar

The "Taskbar" contains labeled softkeys and minimized views (thumbnails) of active graphics and dialogs.

Initially, it shows the permanently assigned softkeys. The softkey with the sine wave denotes that no signal is activated for graphical representation.

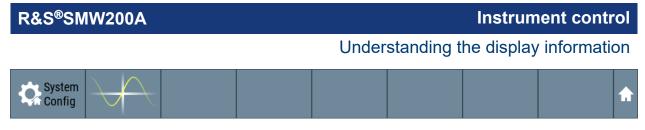

Figure 8-2: Taskbar in default state

Whenever you open a settings or graphics dialog, it is automatically assigned to the "Taskbar". The softkeys shown in the following figure represent the variants.

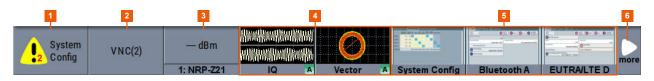

### Figure 8-3: Taskbar fully assigned

- 1 = System configuration
- 2 = Remote control connections
- 3 = R&S NRP power sensors
- 4 = Graphics
- 5 = Dialogs
- 6 = Diagram / more

| 1 | System Config  | Provides access to general system configurations like setup, display, or remote.                                                                                                    |
|---|----------------|----------------------------------------------------------------------------------------------------|
|   |                | The warning symbol signifies a permanent error message. It replaces the default symbol, as shown in Figure 8-2.                                                                                                 |
| 2 | Remote         | Shows the established remote connections when the instrument is remotely controlled.                                                                                                    |
|   |                | <b>Tip:</b> An indicator in the status bar shows the current remote control status.                                                                                                    |
| 3 | R&S NRP        | Shows a connected external power sensor.                                                                                                    |
|   |                | If the sensor is active, the softkey background is blue.                                                                                                    |
| 4 | Graphics       | Shows that a signal is represented graphically.                                                                                                    |
| 5 | Dialogs        | Shows a dialog as a thumbnail, the dialog name, and the name of signal channel.                                                                                                    |
| 6 | Diagram / more | The diagram icon as shown in Figure 8-2 minimizes all dialogs indicated on the screen. The block dia-<br>gram is in the foreground.                                                                             |
|   |                | The "More" softkey indicates that more dialogs are<br>open than can be displayed in the taskbar. Use this<br>softkey to open a selection list with the remaining<br>active dialogs, and the "Diagram" function. |

Understanding the display information

# 8.3.4 Additional display characteristics

The following section provides a short insight on the indication of the screen in general, and significant elements that you see under specific operating modes, in dialogs or settings.

### Appearance of active elements

- Active elements like On/Off switches, state buttons have a blue background.
- Selected elements are framed or highlighted orange.
- Inactive elements are gray.

### On-Screen keypads

As additional means of interacting with the instrument without having to connect an external keyboard, either a numerical or alphanumerical on-screen keypad appears when you activate an entry field (see Chapter 8.5, "Entering data", on page 108).

### • Info line

The "Info line" shows brief status information and error messages. It appears when an event generates a message. If selected, the R&S SMW200A shows information on static errors and the error history.

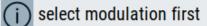

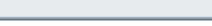

### Key parameters indicated in tab labels

Most dialogs are divided into tabs with logically grouped parameters. The tab label expresses the content and can also contain status indicators or the set value of a key parameter.

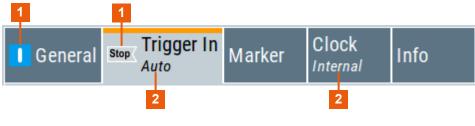

1 = Status indicators

2 = Key parameter values

### Scrollbar handle

An arrow icon that appears when you touch a scrollbar helps you to scroll in a dialog or list.

• Progress indicators

Getting Started 1412.9266.02 - 10

Close

Accessing the functionality

A busy icon indicates a currently running process. If a process takes some time, a progress bar shows the current state.

### Context-sensitive menus

Within the entire screen display, including single parameters, you can access context-sensitive menus that provide some additional functions.

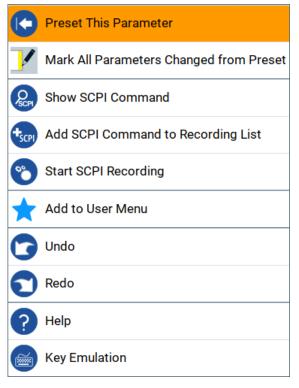

# 8.4 Accessing the functionality

All functionalities are provided in dialog boxes as known from computer programs. You can control the instrument intuitively with the touchscreen. This section provides an overview of the accessing methods.

The instrument's functions and settings can be accessed by selecting one of the following elements:

- System and function keys on the front panel of the instrument
- Taskbar/softkeys on the touchscreen
- Context-sensitive menus for specific elements on the touchscreen
- Elements on the status bar in the touchscreen
- Displayed setting on the touchscreen that means block diagram and all settings available in dialogs.

### Accessing the functionality

### To open a dialog box

- ▶ Perform one of the following actions:
  - Tap the required block, and then the menu entry.
  - Tap the minimized view (thumbnail) on the taskbar.

Some of the utility keys access a dedicated dialog, too.

### To minimize a dialog box

► Tap the "Minimize" icon in the upper right corner.

### To close a dialog box

To close a dialog box, you have the same controls as you know from computers or devices with touchscreen.

- ▶ Perform one of the following actions:
  - Tap the "Close" icon in the upper right corner.
  - Press the [ESC] key on the front panel.
  - Drag and drop a minimized dialog from the taskbar to the block diagram.

### To select an option in a dialog box

► Tap the required option.

### To select an option in a list

If many options are available - for example, for the trigger mode - the options are provided in a list. The current selection is shown on the list button.

- 1. Tap in the list.
- 2. To navigate through the list, try out the following:
  - Using a mouse, scroll in the list to tap the required option.
  - Use the rotary knob.
  - Use [ON/OFF TOGGLE] key to select the succeeding option
  - Use the front panel keys:
  - a) Press the [Left/Right] arrow keys to navigate to the list button.
  - b) Press the [Enter] key to open the list.
  - c) Press the [Up/Down] keys to navigate to the required option in the list.
  - d) Press the [Enter] key to select the marked option.

# 8.5 Entering data

Some parameters have their own key on the front panel.

For data input in dialog boxes, the instrument provides on-screen keypads for entering numeric and alphanumeric values. Thus, you can always set the parameters via the touchscreen, the front panel, or an external keyboard.

### To correct an entry

- 1. Using the arrow keys, move the cursor to the right of the entry you want to delete.
- 2. Press the [Backspace] key.
- 3. Deletes the entry to the left of the cursor.
- 4. Enter your correction.

### To complete the entry

Press the [Enter] key or the rotary knob.

### To abort the entry

Press the [ESC] key. The dialog box closes without changing the settings.

# 8.5.1 Entering numeric parameters

### To enter values with the on-screen keypad

For numeric settings, the instrument displays the numeric keypad. The units specified correspond to the units of the parameter.

1. Enter the numeric value.

**Tip:** For quick entry, you can enter a value in exponential representation, e.g. *1e7* for *10000000*.

2. Tap the unit button to complete the entry. The unit is added to the entry.

**Tip:** For quick unit change, you can enter shortcuts, e.g. for a frequency value *1e8h* for *100 MHz*.

For an overview of shortcuts supported by the R&S SMW200A, see chapter "Unit Shortcuts" in the appendix of the user manual.

3. If the parameter does not require a unit, confirm the entered value by pressing "Enter".

#### To enter values by using the front panel controls

- 1. Change the currently used parameter value by using the rotary knob or the [Up/Down] keys.
- If the parameter does not require a unit, confirm the entered value by pressing the [Enter] key or any of the unit keys. The instrument highlights the editing line to confirm the entry.

If you edit numeric data in tables, the entry field must be in edit mode: Press [Enter], or the rotary knob to activate the edit mode.

#### 8.5.2 Entering alphanumeric parameters

If a field requires alphanumeric input, you can use the on-screen keyboard to enter letters and (special) characters.

#### 8.5.3 Undo and redo actions

Accessed via the context-sensitive menus, "Undo" allows you to restore one or more actions on the instrument. Depending on the available memory, the "Undo" steps can restore all actions.

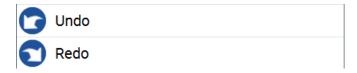

"Redo" restores a previously undone action.

#### 8.6 Getting information and help

In some dialog boxes, graphics are included to explain the way a setting works.

For further information, you can use the following sources:

- Tooltips give the value range of the parameter.
- The context help provides functional description on a setting.
- The general help explains a dialog box, provides instructions, and general information.
- The tutorials are interactive examples and demonstrations on how to perform specific tasks.

#### To access the tutorials

► Follow the instructions in Chapter 8.6.1, "Using the tutorials", on page 112.

#### To display context help

- To access a help topic, perform one of the following:
  - a) Tap and hold the parameter for which you need information and tap "Help" in the context menu.
  - b) Tap the parameter and press the [HELP] key.

The "Help" dialog opens. You can browse the help for further information.

#### **Instrument control**

#### Getting information and help

| Help - Fading and Baseband Config                                                                                                    | juration Settings                                                                                                    |                              |                                                                  | _                     | × |
|----------------------------------------------------------------------------------------------------|----------------------------------------------------------------------------------------------------|------------------------------|------------------------------------------------------------------|-----------------------|---|
| Legal Notice                                                                                                    | Operating the Vector Signal Generator > Signal Routing and System Configuration > System Configuration Settings > Fading and Baseband Configuration Settings > Mode                                       |                              |                                                                  |                       |   |
| Welcome to the R&SSM…                                                                                                    | Mode<br>Switches between                                                                                                    | standard and advanced mod    | le.                                                              |                       |   |
| Getting Started                                                                                                    | Execute "Apply" to trigger the instrument to adopt the selected configuration.<br>"Standard" Provided for non-MIMO configuration.<br>If Wideband baseband is installed, wideband signals with a bandwidth |                              |                                                                  |                       |   |
| Operating the Vector Sig                                                                                                    | "Advanced"                                                                                                    | of up to 2 G⊦<br>Depending o | lz are generated.<br>In the <i>installed hardware and soft</i> i | 0                     |   |
| Concepts and Basic Ter                                                                                                    | the configuration of:<br>• Complex MxN MIMO scenarios with up to 8 Tx or Rx antennas,<br>e.g. 4x4, 2x8, or 8x2 MIMO                                                                                       |                              |                                                                  |                       |   |
| Image: Image: Image | <ul> <li>multiple entity scenarios with up to four standalone 2x2 MIMO systems, e.g. 4x2x2 scenarios</li> <li>Up to 8 SISO systems, e.g. 8x1x1 scenarios</li> </ul>                                       |                              |                                                                  |                       |   |
| B ⊂ Possible Ways to C                                                                                                    | See also:<br>• "How to Define the MIMO Scenario"<br>• "How to Generate a 2x8 MIMO Signal for BS Tests"<br>• Data sheet                                                                                    |                              |                                                                  |                       |   |
| ল ৃ্বী Overview of the Inp<br>ল ং্বী System Configurati                                                                                                    | "Radar Echo Generation (REG)" Option: R&S SMW-K78<br>Enables the R&S SMW to work as a radar echo generator.<br>The fading simulator is disabled.<br>See "Welcome to the Option".                          |                              |                                                                  |                       |   |
| e ♥ Fading and Base                                                                                                    | "GNSS Advanced" Option: R&S SMW-K120<br>Transforms the R&S SMW to a GNSS simulator.<br>The fading simulator is disabled.<br>See "Welcome to the GNSS Satellite Navigation Options".                       |                              |                                                                  |                       |   |
| Contents Index Find                                                                                                    | Back                                                                                                    | 🗩 Zoom In                    | Description 2000 Dut                                             | Hide<br>Contents Tree |   |

#### Contents of the help dialog box

The help dialog box covers two main areas:

- "Contents" contains a table of help contents
- "Topic" contains a specific help topic

The help system also provides an "Index" and a "Find" area, and "Zoom" functions that are accessed via the corresponding buttons.

#### To open general help

Press the yellow [HELP] key on the front panel.

If a dialog box is opened, the help topic for the current tab is shown. Otherwise the "Contents" page appears.

#### Navigating in the table of contents and in the help topics

 To move through the displayed contents entries, tap on an entry and scroll or use a connected mouse or the [Up/Down] keys. Entries with a plus sign contain further entries.

- 2. To display a help topic, tap on the topic name or double-click the topic name or press the [Enter] key.
- 3. To follow a cross-reference, tap on the link text.
- 4. To return to the previous page, select "Back". This function scrolls back all steps you have performed before.
- 5. Use the "scroll bars" to shift the visible section of content shown.
- 6. To maximize the "Topics" area, tap the "Hide Contents Tree" button to hide the contents tree.

#### Using the index

- 1. Select the "Index" button.
- Enter the first characters of the topic you are interested in.
   The entries starting with these characters are displayed.
- 3. Tap on the index entry.

The corresponding help topic is displayed.

#### 8.6.1 Using the tutorials

A set of tutorials is embedded in the software. The tutorials are interactive examples and demonstrations on how to perform specific tasks.

#### To start a tutorial in an interactive step-by-step mode

- 1. Press the [SETUP] key on the front panel.
- 2. Scroll-down in the list, tap on the "Help" section to expand it and tap on "Tutorials".

| Help                     | ▼ |
|--------------------------|---|
| Contents                 |   |
| Index                    |   |
| Export Help to User Path |   |
| Tutorials                |   |

The "Tutorials" dialog opens.

3. Select "File > Load Predefined Tutorial".

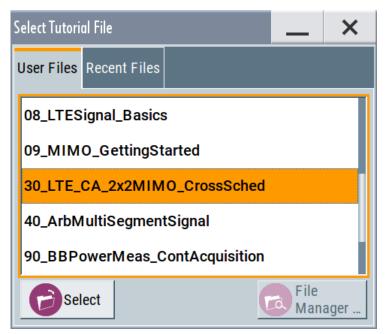

4. Tap on a tutorial from the list and confirm with "Select". If the file contains a description, it is displayed.

| Tutorials                                                                                                    | _ | × |  |  |
|----------------------------------------------------------------------------------------------------|---|---|--|--|
| File<br>30_LTE_CA_2x2MIMO_CrossSched                                                                                                    |   |   |  |  |
| Goal: Generating a 2x2MIMO LTE signal with carrier aggregation and cross-carrier scheduling.                                                                      |   |   |  |  |
| Knowledge on operating the instrument and background information on LTE are assumed.                                                                              |   |   |  |  |
| Required options: R&S SMW equipped with:                                                                                                    |   |   |  |  |
| • 2xR&S SMW-B10<br>• 2xR&S SMW-K55<br>• 2xR&S SMW-B14<br>• 1xR&S SMW-K74<br>• 1xR&S SMW-B13T<br>• 2xR&S SMW-B103<br>Changed parameters are highlighted in orange. |   |   |  |  |
|                                                                                                    |   |   |  |  |
| Execution Mode                                                                                                    |   |   |  |  |

- 5. Use the default mode, that is "Execution Mode > Interactive".
- 6. Tap on the "Start" button.
- 7. Observe the information displayed in the "Info" line (bottom of the display).

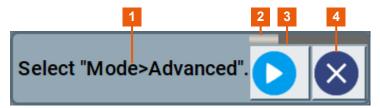

- 1 = Information on the performed action
- 2 = Progress bar
- 3 = "Next Step": confirms the execution of the step
- 4 = "Stop": terminates the tutorial
- 8. To execute a subsequent step, select the "Next Step" button.

A blinking cursor indicates the block or parameter affected by the step.

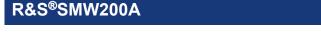

Mode Standard

The instrument performs the configurations step-by-step and expects your confirmation. Dialogs are opened and closed; changed parameters are high-lighted in orange.

Additional information is displayed in the "Info" line.

#### To stop the tutorial

The demonstration can be terminated at any time.

Select the "Stop" button.

The demonstration stops.

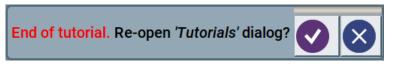

You can reopen the "Tutorials" dialog and start another file or exit the tutorial mode.

#### To use the demonstration mode

- 1. Start the tutorials as described in "To start a tutorial in an interactive step-bystep mode" on page 112.
- 2. In the "Tutorials" dialog, select "Execution Mode > Auto (Looped) 3 sec".

The configurations are performed automatically; your interaction is not required.

Dialogs are opened and closed; changed parameters are highlighted in orange. Additional information is displayed in the "Info" line.

### 8.7 Remote control

In addition to working with the R&S SMW200A interactively, located directly at the instrument, it is also possible to operate and control it from a remote PC.

The R&S SMW200A supports various methods for remote control:

- Connecting the instrument to a LAN
- Using the LXI browser interface in a LAN

Getting Started 1412.9266.02 - 10

#### Remote operation over VNC

- Connecting a PC via the IEC-bus (IEEE 488) interface
- Remote control via the USB interface

For remote control over LAN or USB, you can use the R&S VISA (Virtual Instrument Software Architecture) library provided for download at the Rohde & Schwarz website www.rohde-schwarz.com/rsvisa.

How to configure the remote control interfaces is described in the user manual, chapter "Network and remote control operation".

#### 8.8 Remote operation over VNC

The VNC is an application which can be used to access and control the instrument from a remote computer through a LAN connection. While the instrument is in operation, the instrument screen contents are displayed on the remote computer, and VNC provides access to all applications, files, and network resources of the instrument. Thus, remote operation of the instrument is possible.

) Instrument control from a remote computer

To access the basic utility functions of the R&S SMW200A, perform a right mouse click the block diagram and select "Key Emulation".

A key panel to the right of the block diagram gives access to the utility functions provided by the front panel keys.

The VNC is an add-on program, included in operating system Linux/Unix, and available as a free-of-charge download on the internet.

See also the R&S SMW200A user manual, chapter "To operate the instrument using VNC".

## 9 Contacting customer support

#### Technical support - where and when you need it

For quick, expert help with any Rohde & Schwarz product, contact our customer support center. A team of highly qualified engineers provides support and works with you to find a solution to your query on any aspect of the operation, programming or applications of Rohde & Schwarz products.

#### **Contact information**

Contact our customer support center at www.rohde-schwarz.com/support, or follow this QR code:

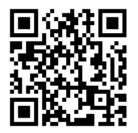

Figure 9-1: QR code to the Rohde & Schwarz support page

## Index

#### Α

# Abort115Tutorial105Active elements105Alphanumeric parameters109Application cards15Application notes15ARB88Arrow keys36

#### В

| Baseband           |     |
|--------------------|-----|
| Input              | 89  |
| Output             | 89  |
| Baseband generator | 88  |
| BB input           |     |
| BB output          |     |
| Bench top, placing | 19  |
| Block diagram      |     |
| Display            | 101 |
| Brochures          | 14  |

#### С

| Calibration certificate             | .15 |
|-------------------------------------|-----|
| Carrying the instrument             | 18  |
| Checking the instrument             | .18 |
| Connecting                          |     |
| Keyboard                            | 24  |
| LAN                                 | .23 |
| Memory stick                        | .24 |
| Mouse                               |     |
| Power                               | .23 |
| To HS DIG I/Q                       |     |
| To LO IN/LO OUT                     | 27  |
| To REF IN/REF OUT                   | 28  |
| To RF                               | 27  |
| To RF coaxial connectors            | 25  |
| USB devices                         | 24  |
| Connecting to RF coaxial connectors |     |
| To connect to pluggable connectors  | 27  |
| To connect to screwable connectors  | .26 |
| To prepare for connecting           | 25  |
| Connector                           |     |
| AC power supply                     | .44 |
| ADV CLK                             | 47  |
| ADV TRG                             | .47 |
|                                     |     |

| CLOCK                     |     | 44  |
|---------------------------|-----|-----|
| Control signal            |     | 47  |
| Data                      |     | 47  |
| DIFF I/Q                  |     | 46  |
| Differential output       |     | 46  |
| Digital IQ                |     | 45  |
| Display                   |     | 44  |
| DVI                       |     |     |
| EFC                       |     | 43  |
| EXT                       |     | 46  |
| GPIB                      |     |     |
| High-speed digital IQ     |     | 47  |
| I                         | 42, | 46  |
| I Bar                     |     | 46  |
| IEC/IEEE                  |     |     |
| INST TRIG x               |     | 46  |
| LAN                       |     |     |
| LF OUT x                  |     | 46  |
| LO IN                     |     | 43  |
| LO OUT                    |     | 43  |
| MARKER                    |     | 44  |
| Q                         | 42, | 46  |
| Q Bar                     |     | 46  |
| REF IN                    |     | 43  |
| REF OUT                   |     | 43  |
| RF A/RF B                 | 38, | 42  |
| SENSOR                    |     | 37  |
| Single-ended output       |     |     |
| Synchronization           |     |     |
| Т/М                       |     |     |
| T/M/C                     |     | 44  |
| TRIGGER                   |     |     |
| USB                       | ,   |     |
| USB Device                |     |     |
| USER                      |     |     |
| Connectors                |     |     |
| Context-sensitive menu    |     |     |
| Custom digital modulation |     |     |
| Customer support          | 1   | 117 |

#### D

| Data entry<br>Data sheets |     |
|---------------------------|-----|
| Demo                      |     |
| How to start              | 110 |
| Dialog boxes              |     |
| Digital standard          |     |

#### Display

| Active elements                                  | 105     |
|--------------------------------------------------|---------|
| Block diagram                                    |         |
| Context-sensitive menu                           |         |
| Info line                                        |         |
| Information                                      |         |
| On-screen keypad                                 |         |
| Status bar                                       |         |
| Tab labels                                       |         |
| Taskbar                                          | 103     |
| Display port                                     |         |
| Connector (for future use)                       | 44      |
| Diversity                                        | 00      |
| Rx                                               |         |
|                                                  |         |
| Documentation overview<br>DVI                    | 13      |
|                                                  | 11      |
| Connector (for future use)                       | 44      |
| E                                                |         |
| Emulating front panel keys                       | 116     |
| F                                                |         |
| Fedina                                           | 00      |
| Fading                                           | 89      |
| Firmware options                                 | 00      |
| see software options                             | 00      |
| Function keys<br>Details - see user manual       | 34      |
| Overview                                         |         |
|                                                  |         |
| G                                                |         |
| Getting started                                  | 13      |
| н                                                |         |
| Hard disk drive                                  | 44      |
| Head panel                                       |         |
| See Status bar                                   | 32      |
| Header                                           |         |
| See Status bar                                   | 32      |
| Help                                             | 13, 110 |
| Higher MIMO modes                                |         |
| Higher-order MIMO testing                        | 94      |
| Hotspot                                          | 103     |
| I                                                |         |
| Info lino                                        | 105     |
| Info line<br>Input connector37, 38, 42, 43, 45,  |         |
| Input connector37, 38, 42, 43, 45,<br>Instrument | 40, 47  |
| Carrying                                         | 10      |
|                                                  |         |
| Checking                                         | 10      |

| Lifting                        | 18 |
|--------------------------------|----|
| Operating site                 | 19 |
| Unpacking                      | 18 |
| Instrument control             | 98 |
| Instrument help                | 13 |
| Instrument security procedures | 14 |
|                                |    |

#### Κ

| Key                         |     |
|-----------------------------|-----|
| Access on a remote computer | 116 |
| Backspace                   | 35  |
| Diagram                     |     |
| Down                        |     |
| Emulation                   | 116 |
| Enter                       | 35  |
| ESC                         |     |
| FREQ                        | 34  |
| HCOPY                       |     |
| HELP                        | 33  |
| INFO                        | 33  |
| INSERT                      | 35  |
| Left                        |     |
| LEVEL                       | 34  |
| LOCAL                       |     |
| MOD ON/OFF                  |     |
| NEXT WINDOW                 | 37  |
| ON/OFF TOGGLE               | 34  |
| On/Standby                  |     |
| PRESET                      |     |
| RESIZE WINDOW               |     |
| RF ON/OFF                   | 34  |
| Right                       | 36  |
| SAVE/RCL                    | 33  |
| SETUP                       |     |
| Up                          |     |
| USER                        | 34  |
| Keyboard                    |     |
| On-screen                   | 108 |
| Usage                       | 99  |
| Keypad                      |     |
| Ön-screen                   | 108 |
| Overview                    | 35  |
|                             |     |

#### L

| LAN         |      |
|-------------|------|
| Connecting  | 23   |
| Environment | 23   |
| LF out      |      |
| Connector   | . 46 |

#### LF OUT x

| R&S SMW-B13/-B13T      | 46 |
|------------------------|----|
| Lifting the instrument | 18 |
| Loading                |    |
| Trying out             | 73 |

#### Μ

| Manual interaction  | . 99 |
|---------------------|------|
| MIMO                | 94   |
| MISO scenario       | 91   |
| Mounting, in a rack | . 21 |
| Mouse               |      |
| Usage               | . 99 |
| Multi-entity mode   | . 95 |
|                     |      |

#### Ν

| Navigation keys    |     |
|--------------------|-----|
| Network            |     |
| Environment        | 23  |
| Numeric data entry | 108 |
| Numeric parameters |     |
|                    |     |

#### 0

| On-screen keyboard109                   |
|-----------------------------------------|
| On-screen keypad 105                    |
| Open source acknowledgment (OSA) 15     |
| Operating site                          |
| Choosing19                              |
| Setting up the instrument19             |
| Operation                               |
| Manual99                                |
| Option                                  |
| R&S SMW-B13XT 47                        |
| R&S SMW-B1445                           |
| R&S SMW-K1646                           |
| R&S SMW-K1746                           |
| R&S SMW-K1845                           |
| R&S SMW-K19                             |
| Options                                 |
| see user manual88                       |
| Output connector 38, 42, 43, 45, 46, 47 |
| Output connectors                       |
| RF A/RF B                               |

#### Ρ

| Parameters                |          |
|---------------------------|----------|
| Entering                  | 108, 109 |
| Placing, on a bench top   | 19       |
| Power                     |          |
| Connecting the instrument | 23       |

Getting Started 1412.9266.02 - 10

| Power on          |    |
|-------------------|----|
| Key               | 34 |
| Power supply      |    |
| Connector         | 44 |
| Preparing for use | 18 |

#### R

| Rack installation                  | . 42 |
|------------------------------------|------|
| Rack, mounting                     | . 21 |
| Release notes                      | . 15 |
| Remote access                      |      |
| see Remote operation from a comput | er   |
|                                    | 98   |
| Remote control                     | 115  |
| Remote operation                   | 116  |
| Reopen                             |      |
| Tutorial                           | 115  |
| RF A/RF B connector                |      |
| Rotary knob                        | . 36 |

#### S

| Safety instructions7, 14 |
|--------------------------|
| Saving                   |
| Trying out72             |
| Security procedures 14   |
| Service manual14         |
| Softkey bar              |
| See Taskbar103           |
| Software options88       |
| Solid-state drive44      |
| Specifications14         |
| Standby                  |
| Key                      |
| Status bar               |
| Display 101              |
| Stop                     |
| Tutorial 115             |
| Switching                |
| On or off29              |
| System drive             |
| Hard disk, HDD44         |
| Solid state, SSD44       |
| т                        |
| Tab labels 105           |

| Tab labels | 105   |
|------------|-------|
| Text entry | . 108 |
| Tooltips   |       |
| Show       | . 110 |
|            |       |

#### Touchscreen

| Compared with mouse                                     |     |
|---------------------------------------------------------|-----|
| Overview                                                |     |
| Usage                                                   | 99  |
| Tutorial                                                | 110 |
| Tutorials                                               | 14  |
| How to open                                             | 112 |
| U                                                       |     |
| Unpacking the instrument<br>User manual<br>Utility keys |     |
| Details - see user manual<br>Overview                   |     |
| V                                                       |     |
| Videos<br>VNC                                           | -   |
| Using in a LAN                                          | 116 |
| W                                                       |     |
|                                                         |     |

| White papers |  | 15 |
|--------------|--|----|
|--------------|--|----|